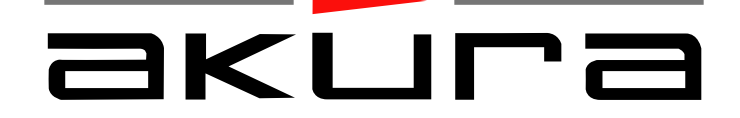

# **ASW8411-160**

# HARD DRIVE / DVD RECORDER

DVD +/- Write /Re Writable

USER MANUAL

Customer Help Line 01422 203676

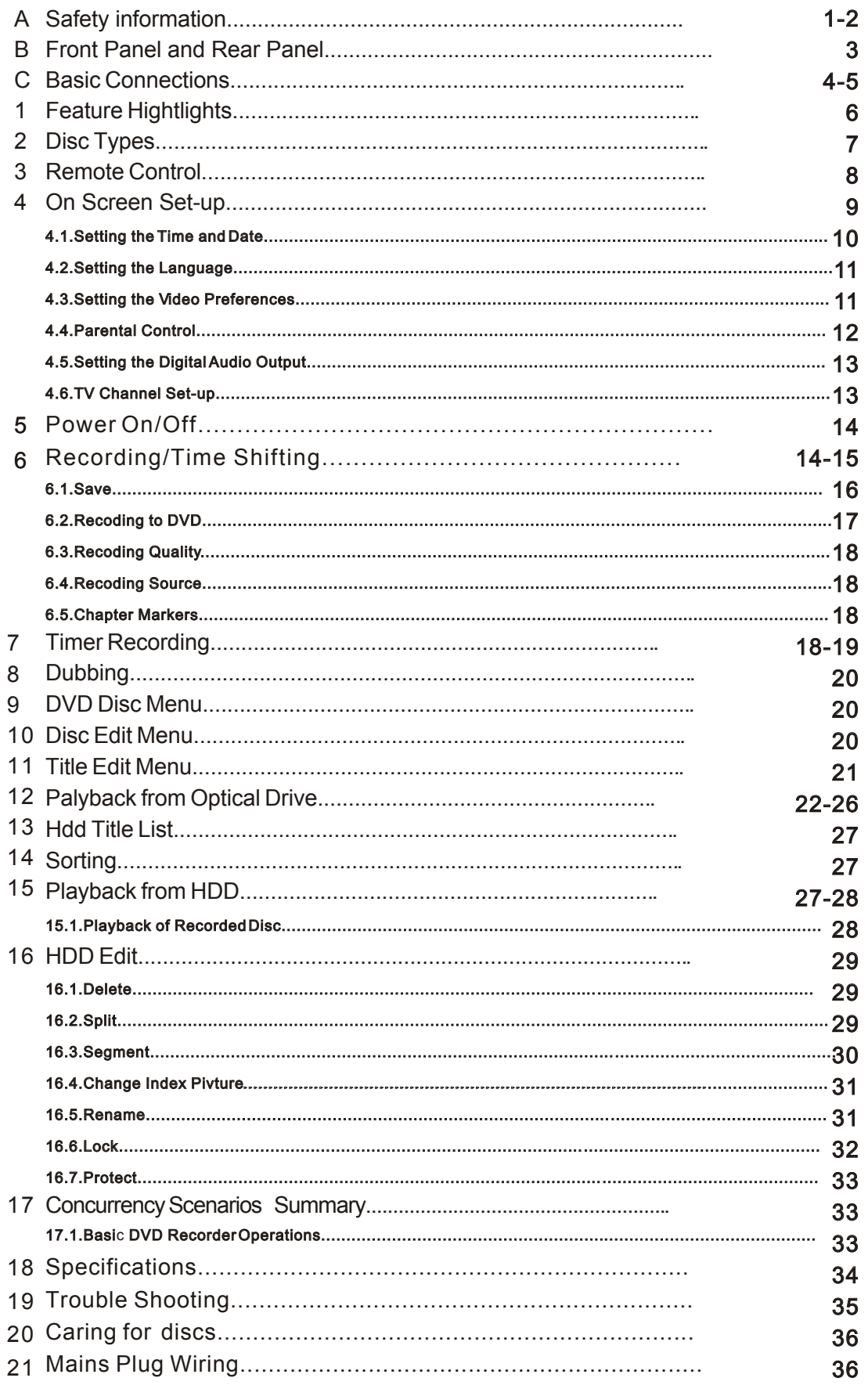

**CAUTION. PLEASE READ AND OBSERVE ALL WARNINGS AND INSTRUCTIONS GIVEN IN THIS USER MANUAL AND MARKED ON THE APPLIANCE. RETAIN THIS BOOKLET FOR FUTURE USE. This set has been designed and manufactured to assure your personal safety. Improper use can result in**  Electric shock or Fire hazard. The safeguards in this appliance will protect you if you observe the correct **procedures for installation, servicing and operation. There are NO user parts inside. DO NOT REMOVE THE CASE OR OTHER COVERS OR YOU MAY BE EXPOSED TO DANGEROUS VOLTAGES OR LASER RADIATION AND WILL INVALIDATE YOUR WARRANTY. REFER ALL SERVICING TO QUALIFIED SERVICE PERSONNEL.**

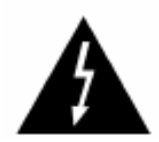

The lightning flash with arrowhead symbol, within an equilateral triangle, is intended to alert the user to the presence of un-insulated "dangerous voltage" within the products enclosure that may be of sufficient magnitude to constitute a risk of electric shock to the persons.

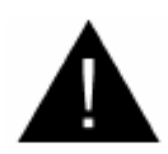

The exclamation point within an equilateral triangle is intend to alert the user to the presence of important operating and maintenance (servicing) instructions in the literature accompanying the appliance.

# **Correct disposal of this Product**

(Waste Electrical & Electronic Equipment (WEEE)

The crossed out "Wheelie bin" is intended to show that this appliance must not be placed with ordinary household waste at the end of its useful life. To prevent possible harm to the environment or human health from uncontrolled waste disposal, please keep separate from other household waste and recycle it responsibly to promote the sustainable reuse of material resources.

Household users should contact either the retailer where you purchased the product, or their local government office for details of where and how you can take this item for environmentally safe re-cycling. Business users should contact their supplier and check the terms and conditions of the purchase contract. This product must not be mixed with other commercial wastes for disposal

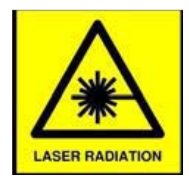

CLASS 1 LASER PRODUCT DANGER : INVISIBLE LASER RADIATION WHEN OPEN AND INTERLOCKS DEFEATED, AVOID EXPOSURE TO BEAM

This appliance complies with European Safety and Electrical directives

# **WARNING. THIS APPLIANCE MUST BE EARTHED**

#### **Location.**

Do not place on an unstable surface loose shelves or other similar place. Dropping this apparatus will severely harm its functions.

Do not place where ventilation is restricted, a good airflow is necessary to maintain trouble free operation. This apparatus contains a small ventilation fan, do NOT obstruct its grill

#### **Water and Moisture**.

Do not use this appliance near water, or in damp locations such as basements.

Do not place vases or other such containers on top of the appliance

#### **Object or Liquid entry**

No not allow objects to be pushed into the ventilation slots, they may touch live parts and cause an electric shock. Do not spill any liquids into the appliance. If either should happen, disconnect from the mains supply and contact a service engineer. DO NOT attempt to repair yourself.

#### **Ventilation.**

Slots and openings in the cabinet are provided for ventilation to ensure the correct operation of the appliance.

Do NOT block any slots or restrict any Fan opening. Do NOT place on fabric or soft furnishings, this will restrict airflow.

Do not place in a cabinet without sufficient clearance. If placing in a cabinet this apparatus should be at the bottom of the appliance "Stack"

#### **Heat.**

Do not place on or near appliances that radiate heat such as radiators or in direct sunlight

#### **Power cord protection.**

Do not place wires where they may be tripped over or stepped on. Do not pull the cord when removing the mains plug, grip the plug body firmly.

#### **Power cord protection.**

Do not place wires where they may be tripped over or stepped on. Do not pull the cord when removing the mains plug, grip the plug body firmly.

#### **Lightning.**

During a thunderstorm or when leaving the appliance for long periods such as holidays, disconnect the aerial input (if external aerial) and remove the mains plug, This is to prevent power surges damaging the apparatus

#### **Disc Tray**.

Keep your fingers well clear of the DVD disc drawer when it is closing, it may cause injury and damage to the player. Do NOT push the disc drawer to close, use the Open / Close button on the appliance.

Do NOT allow children to operate this apparatus without supervision.

#### **Damage Requiring Service.**

Should any of the following happen, disconnect from the mains supply and call an engineer or Technical Help Centre. :-

Damage the mains cord or plug.

Liquid or other objects enter the casing.

The apparatus has been exposed to rain or moisture. If the appliance does not operate in accordance with the normal operation expected.

If the appliance has been dropped or the case damaged.

#### Front panel

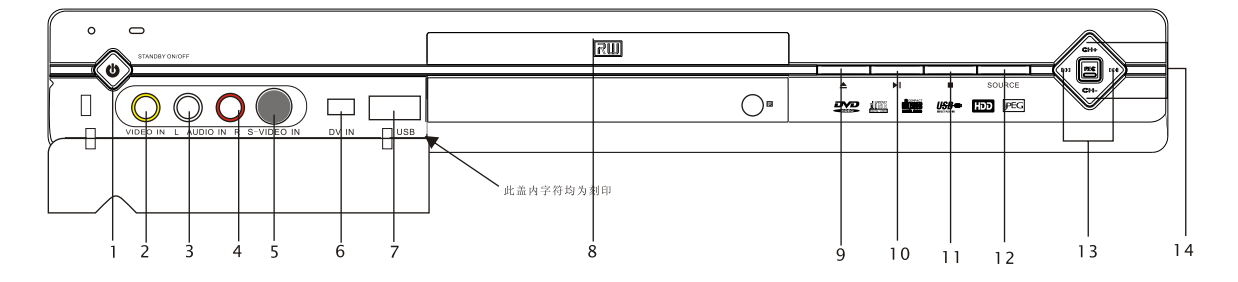

- 
- 
- 3. AUDIO IN LEFT 10. PLAY<br>4. AUDIO IN RIGHT 10. PLAY 11.PAUSE
- 4. AUDIO IN RIGHT<br>5. S-VIDEO INPUT
- 
- 6. DV INPUT (Firewire) 13 PREV / I<br>7. USB INPUT 14. CH + / -
- USB INPUT

REAR panel output

1. STANDBY ON/OFF 8. DVD DOOR<br>
2. VIDEO INPUT (CVBS) 8. DOOR OPE 2. VIDEO INPUT (CVBS) 9. DOOR OPEN / CLOSE<br>3. AUDIO IN LEFT 10. PLAY S-VIDEO INPUT<br>DV INPUT (Firewire) 13 PREV / NEXT

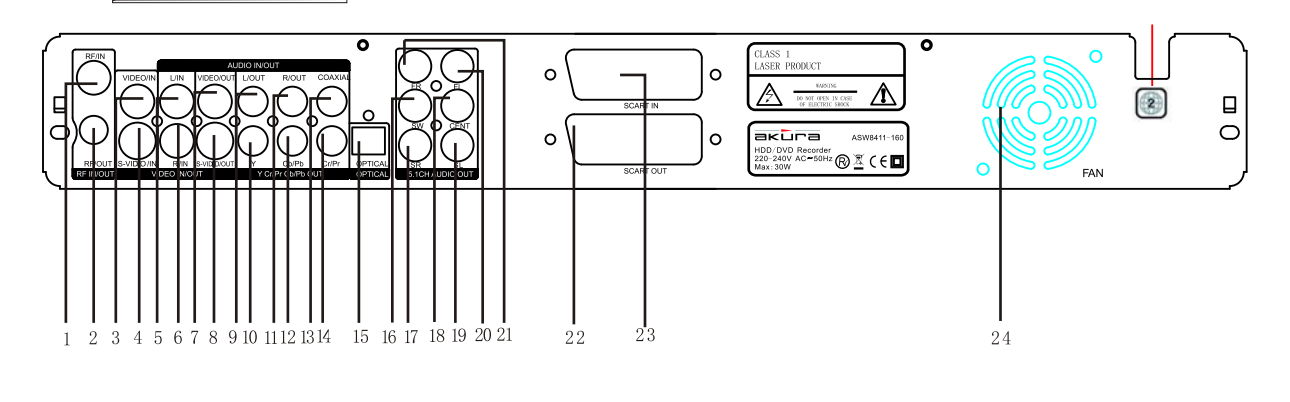

- 
- TUNER RF OUTPUT (Loop through)
- 
- 
- 
- 
- 
- 8. S-VIDEO OUTPUT
- 
- 
- 11. MIXED AUDIO RIGHT OUTPUT<br>12. Cb / Pb OUTPUT
- 
- 1. TUNER RF INPUT 13. COAXIAL RF(AUDIO) OUTPUT 3. VIDEO INPUT (CVBS) 15. AUDIO OUTPUT (OPTICAL) 4. S-VIDEO INPUT 16. SUB WOOFER OUTPUT 5. AUDIO LEFT INPUT 17. SURROUND RIGHT OUTPUT 6. AUDIO RIGHT INPUT 6. AUDIO RIGHT INPUT 18. SURROUND CENTRE OUTPUT 19. SURROUND LEFT OUTPUT 20. FRONT LEFT OUTPUT 9. MIXED AUDIO LEFT OUTPUT 21. FRONT RIGHT OUTPUT 10. Y (Luma) OUTPUT<br>11. MIXED AUDIO RIGHT OUTPUT 23. SCART INPUT 24. VENTILATION FAN
- Note :- Do not have more than one Video output connected at any one time, picture degrading or interference may occur.

#### To Record from an analog cable TV signal, connect the cable to the tuner IN jack.

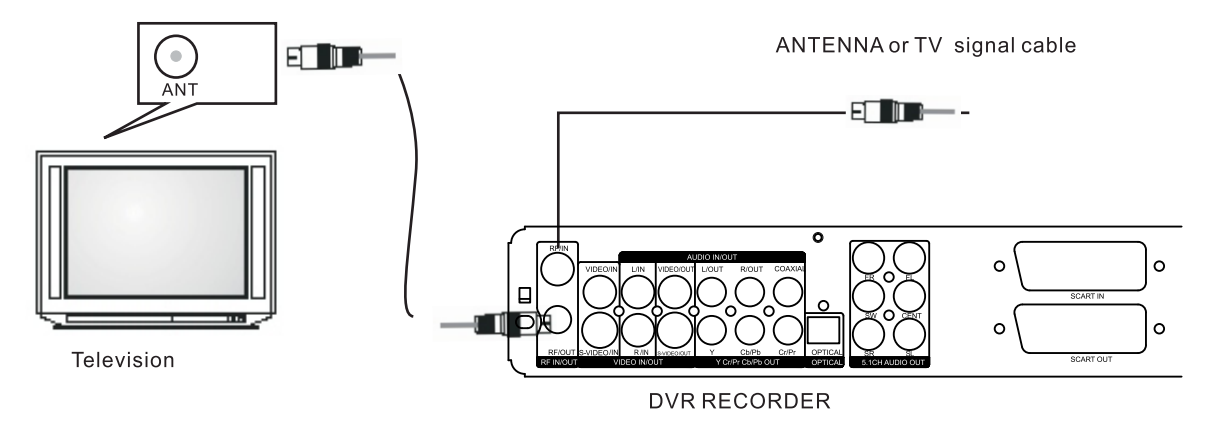

#### To connect devices that you will be recording from (such as DVD player VCR,etc)

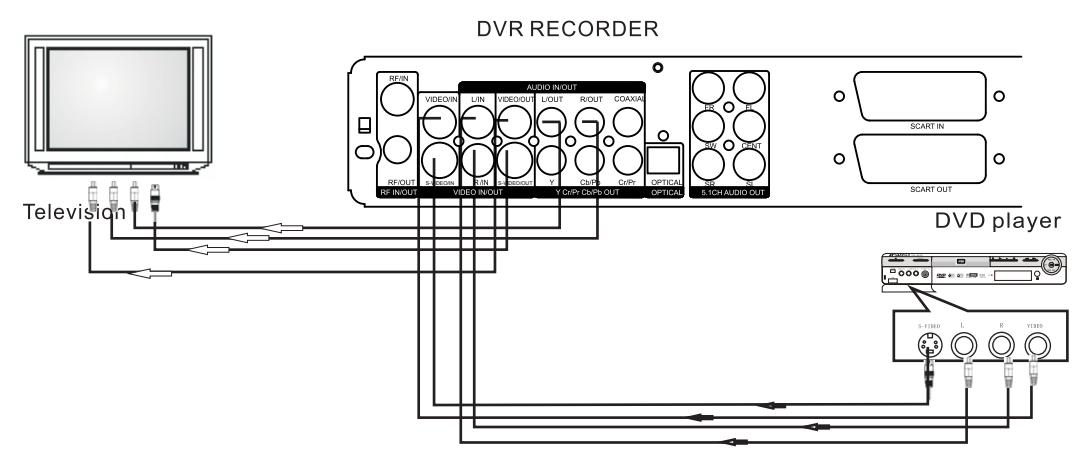

If the TV has an S-video input, connect the DVD player with an S-video cable. When using an S-video cable, do not connect the yellow video cable.

#### Connecting to a audio system and TV equipped with YUV video input

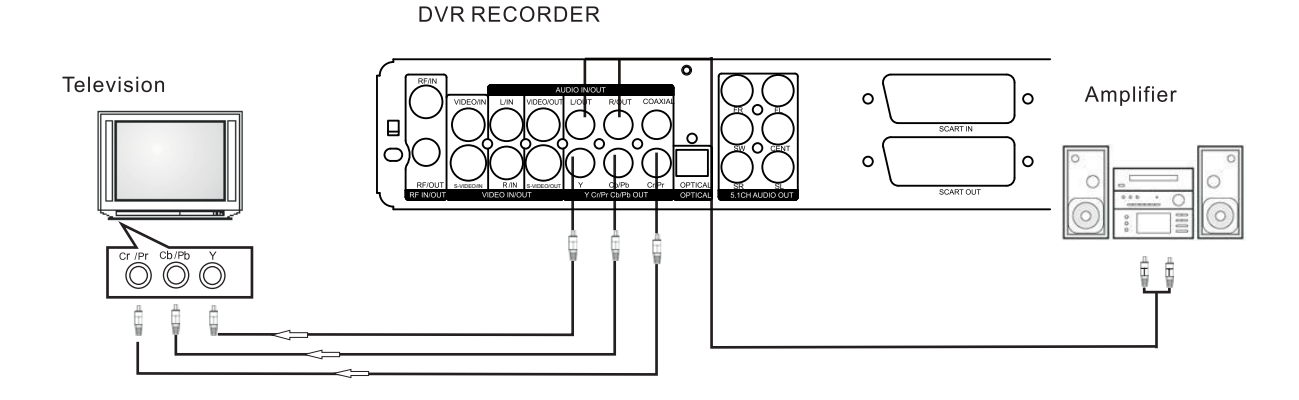

# Connecting to an amplifier equipped with 5.1ch audio input and TV

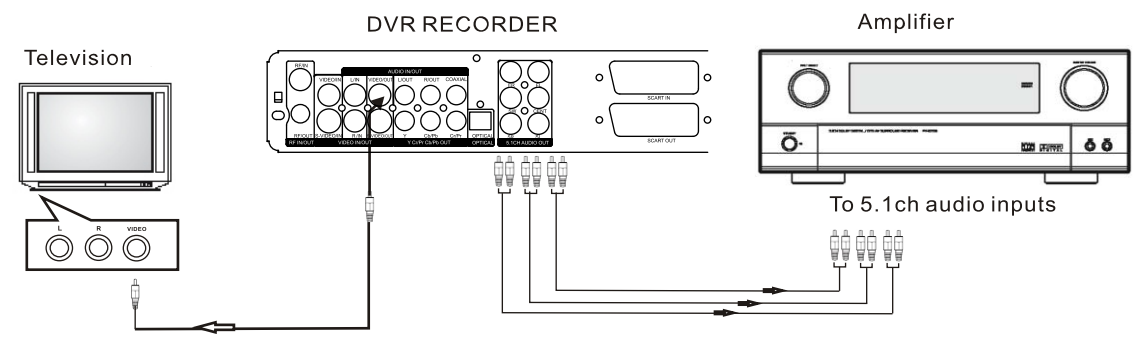

Connecting to an amplifier equipped with a digital audio input and TV

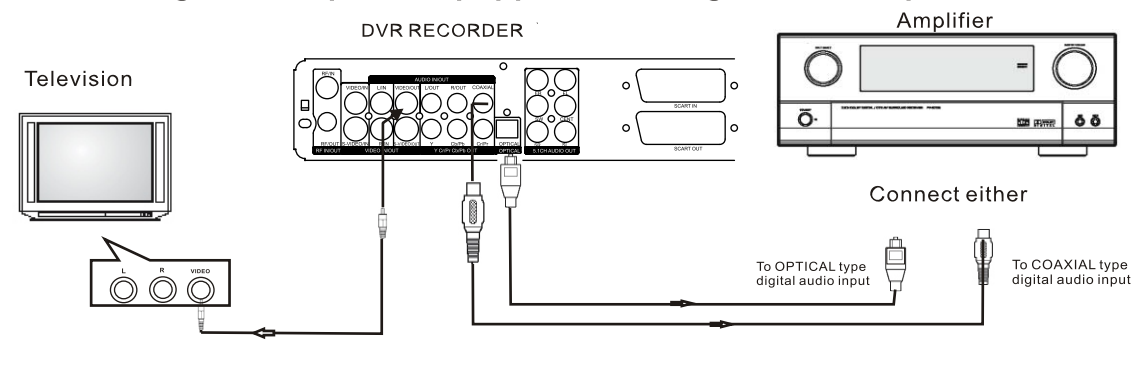

# **Connecting to TV scart input**

**DVR RECORDER** 

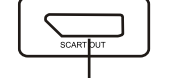

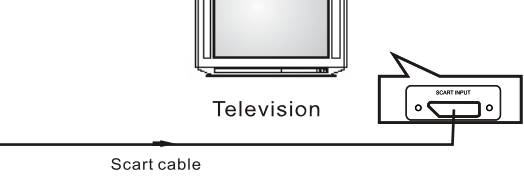

# To connect devices that you will be recording from DV

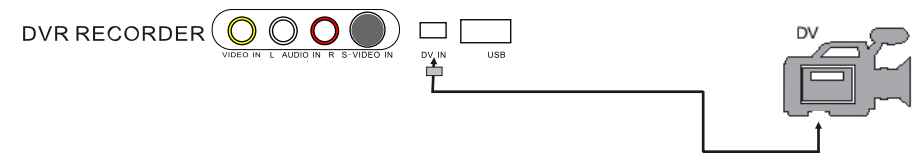

# To connect devices that you will be recording or playing from USB

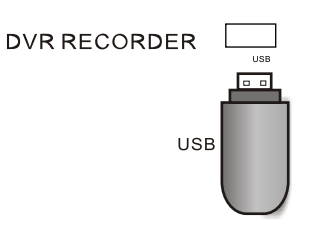

Note: when you use the USB to import signal, you need to press mode first, then select USB IN

# **1. Feature Highlights**

#### Time Shifting

- $\triangleright$  Simultaneous Video recording and playback
- **COVETVIEW**<br>
Fine Shifting<br>
Finultaneous Video recording and playback<br>
Finultaneous Video recording and playback<br>
Finultaneous ike fast forward, fast rewind,jump,and<br>
replay<br>
Play a previously recorded program while anoth Pause and resume live TVbroadcast, Issue trick mode commands like fast forward, fast rewind,jump,andinstant replay Pause and resume live TV broadcast, Issue trick mode<br>Pause and resume live TV broadcast, Issue trick mode<br>Play a previously recorded program while another<br>Play a previously recorded program while another<br>program is being r
	- Play a previously recorded program while another program is being recorded simultaneously

#### Program Recording

- ▶ Recording from TV tuner or analog AV input
	- Manually set up timer recording fora TV program or a Manually set up timer recording for a TV program or a recurring TV program

#### Personal video copying

- Analog and DV camcorder tapes
	- Easily control a DV camcorder using LSI Logic's industry-leading Direct Digital Dub™technology
- ▶ VCR tapes
	- watch a TV program(intime shifting mode) while highspeed dubbing is in progress<br>speed dubbing is in progress<br>Simple , easy video editing speed dubbing is in progress
- - Rename programs, Delete programs, Split programs, Segment programs
	- Identify and keep the desired video and remove the Protions you do not need-easily!

- **Time Shifting**
- **Program Recording**

Manual programming Manual programming<br>VCR Plus+,VideoPlus& ShowView VPS/PDC(EU)

**Personal Video Archiving**

From VCR, analog camcorder, or digital(IEEE input(1-Link)) camcorder with Direct Digital  $Dub^{TM}$ From VCR, analog car<br>or digital(IEEE input(1<br>camcorder with Direct<br>Dub™

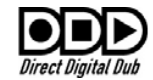

**DVD Playback** DVD,VCD,JPEG, MPEG DVD,VCD,JPEG, file video MPEG-1 Layer 2, **Digital Audio** , WMA, CD stereo **Compression** audio Dolby Digital & DTS digital audio output

**Visible Superior Video Quality** DoMiNoFX<sup>®</sup> noise reduction and DoMiNoFX® noise reduction and<br>video encoding, progressive scan output

**USB Interface** JPEG picture slide show Digital Audio Compression music playback Copying pictures and music onto recordable DVD

**Region Code** The region code for this The region code for Recorder **HDD DVDTWO** . **is**

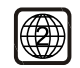

# **2. Disc Types**

The DVD Recorder capable of recording onthe following types of disc:

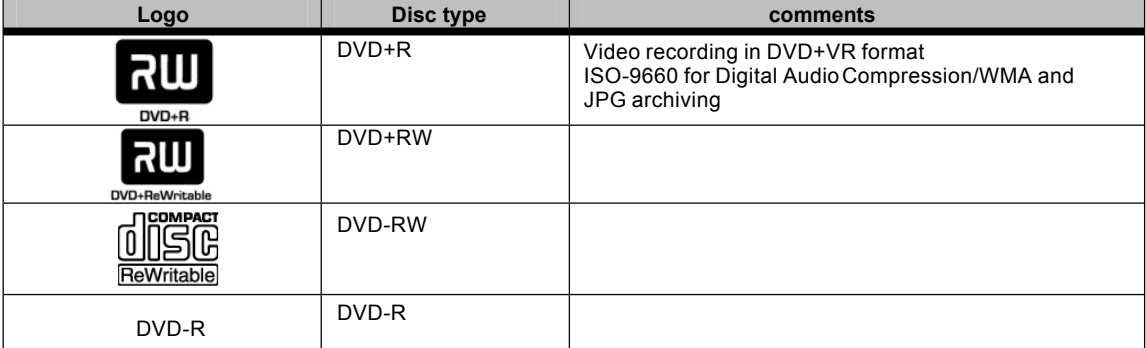

The DVD Recorder is capable of playing the following types of discs:

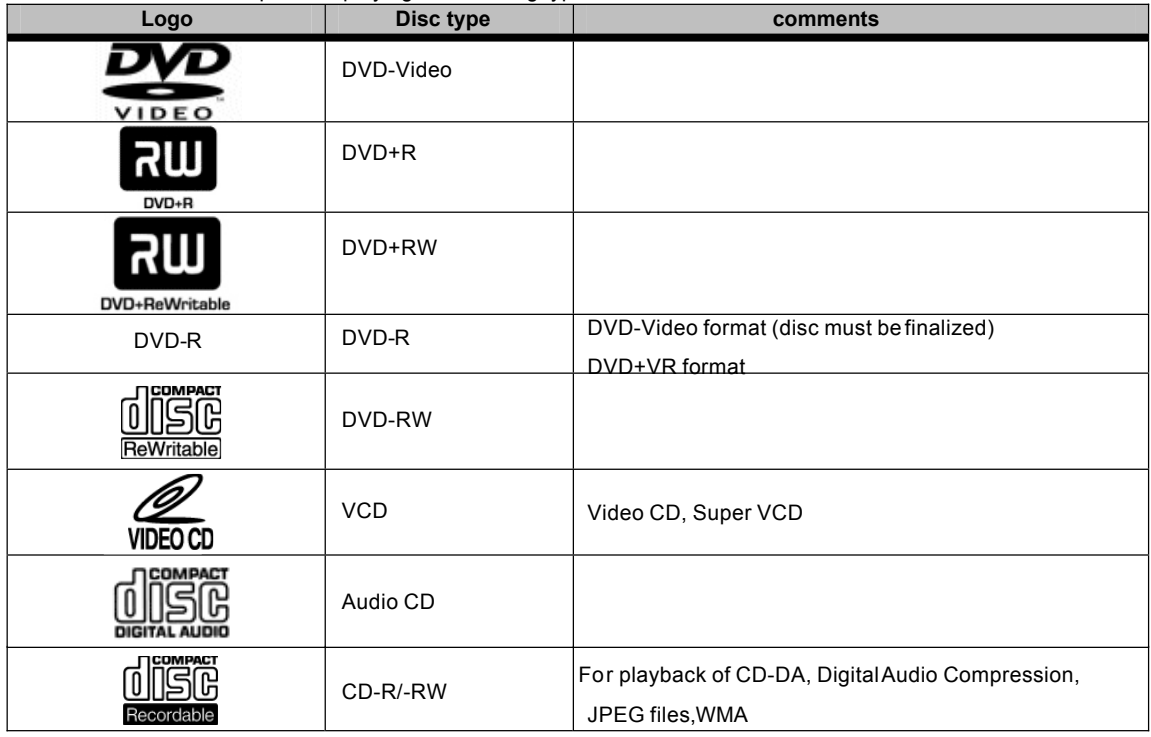

NOTE: The DVD Recorder cannot playback the following type of discs:

- DVD-RAM
- SVCD(high density layer)
- DVD-Audio(MLP encoded tracks)

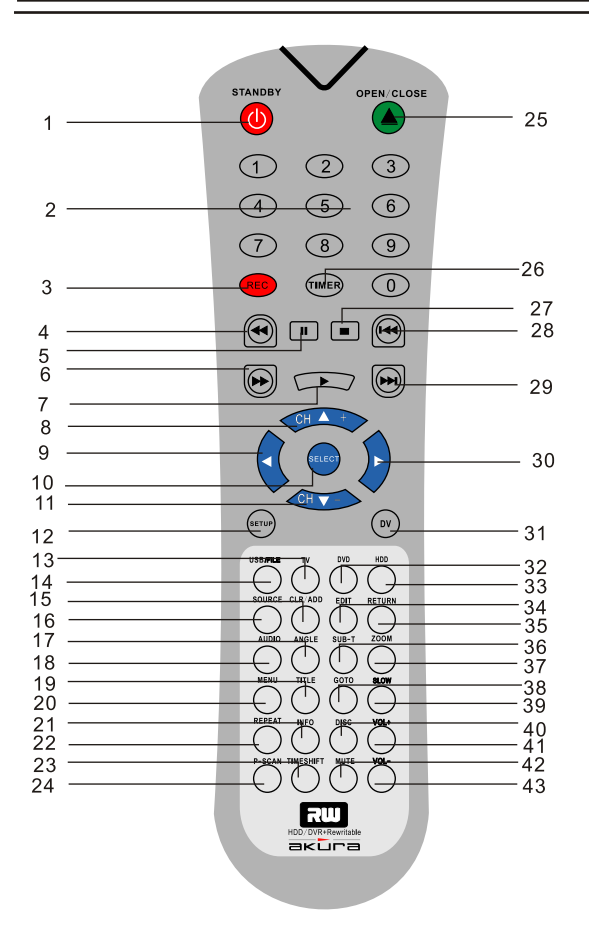

1. STANDBY 2. NUMERIC button 3. REC (recording) button 4. Fast Forward 5. PAUSE 6. Fast Backward 7. PLAY 8. CHANNEL + 9. LEFT Arrow Button 10. Select button 11. CHANNEL -12. SETUP 13. TV 14. USB 15. CLEAR/ADD 16. SOURCE 17. ANGLE 18. AUDIO **19. TIME** 20. MENU 21. INFO 22. REPEAT 23. TIME SHIFT  $24.P-SCN$ 25.OPEN/CLOSE 26.TIMER Recording 27.STOP 28.PREV

**29. NEXT** 30. RIGHT Arrow Button 31. DV 32. DVD 33.HDD 34. EDIT 35. RETURN 36. SUB-Title 37. ZOOM 38. GOTO 39. SLOW 40. DISC 41. VOLUME+ 42. MUTE 43. VOLUME-

# **Loading Batteries**

- 1. Unpack the Unit.
- 2. Loading Batteries into the Remote Controller

Remove the battery cover carefully

Place two" AAA" batteries into the battery compartament, make sure they are in correct polarity  $(+$  and  $-)$ , close the buttery cover.

#### Caution:

Do not use RECHARGABLE batteries.

Do not mix new and old batteries.

Do not attempt to charge the batteries or short circuit batteries.

Do not break open or throw on a fire exhausted batteries.

If batteries "leak" remove immediately, clean out any residue with warm soapy water, do NOT allow water to enter the main body of the Remote Control, dry thoroughly before fitting new batteries.

Do not throw old batteries in the domestic waste. Contact your local waste authority for disposal instructions.

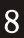

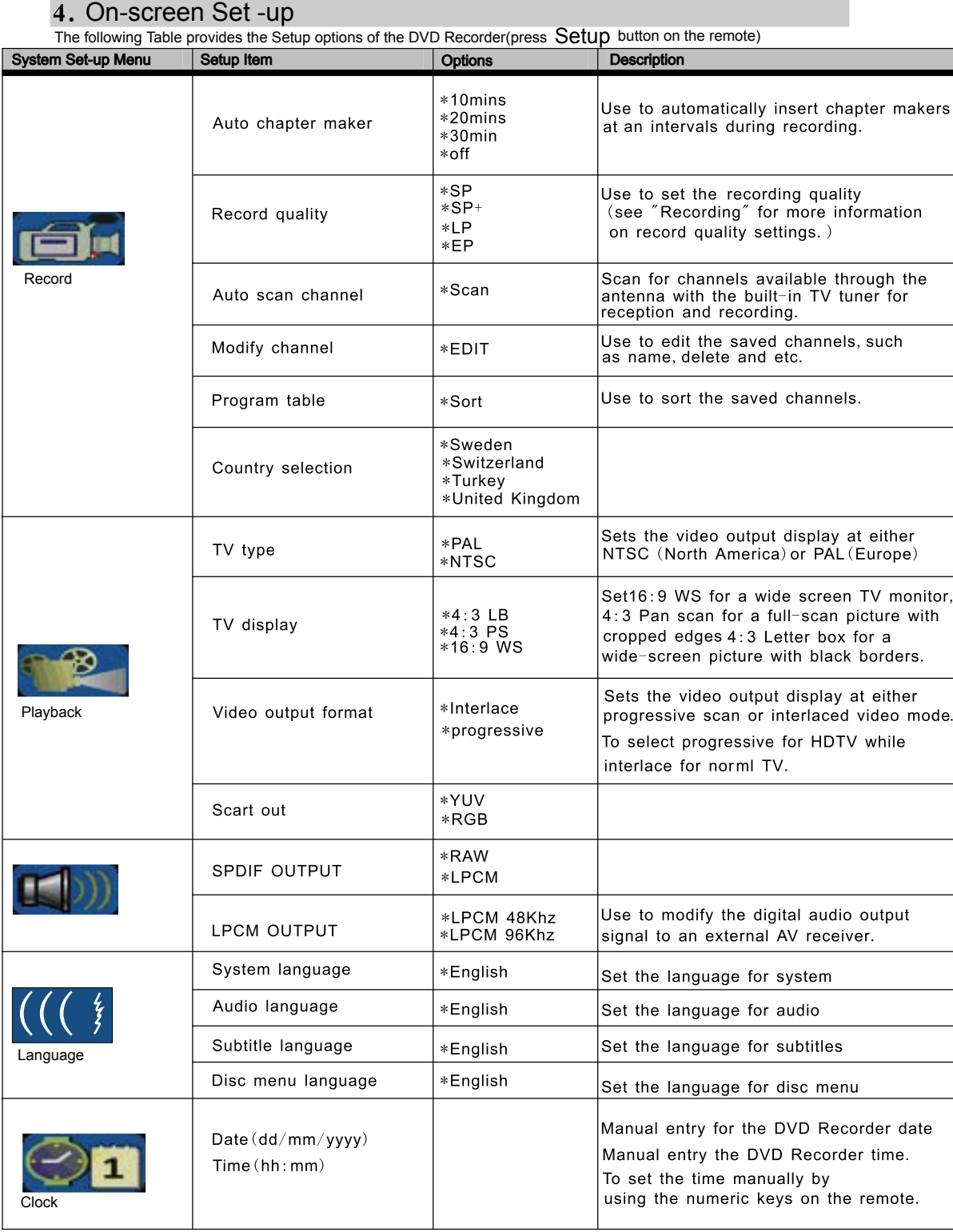

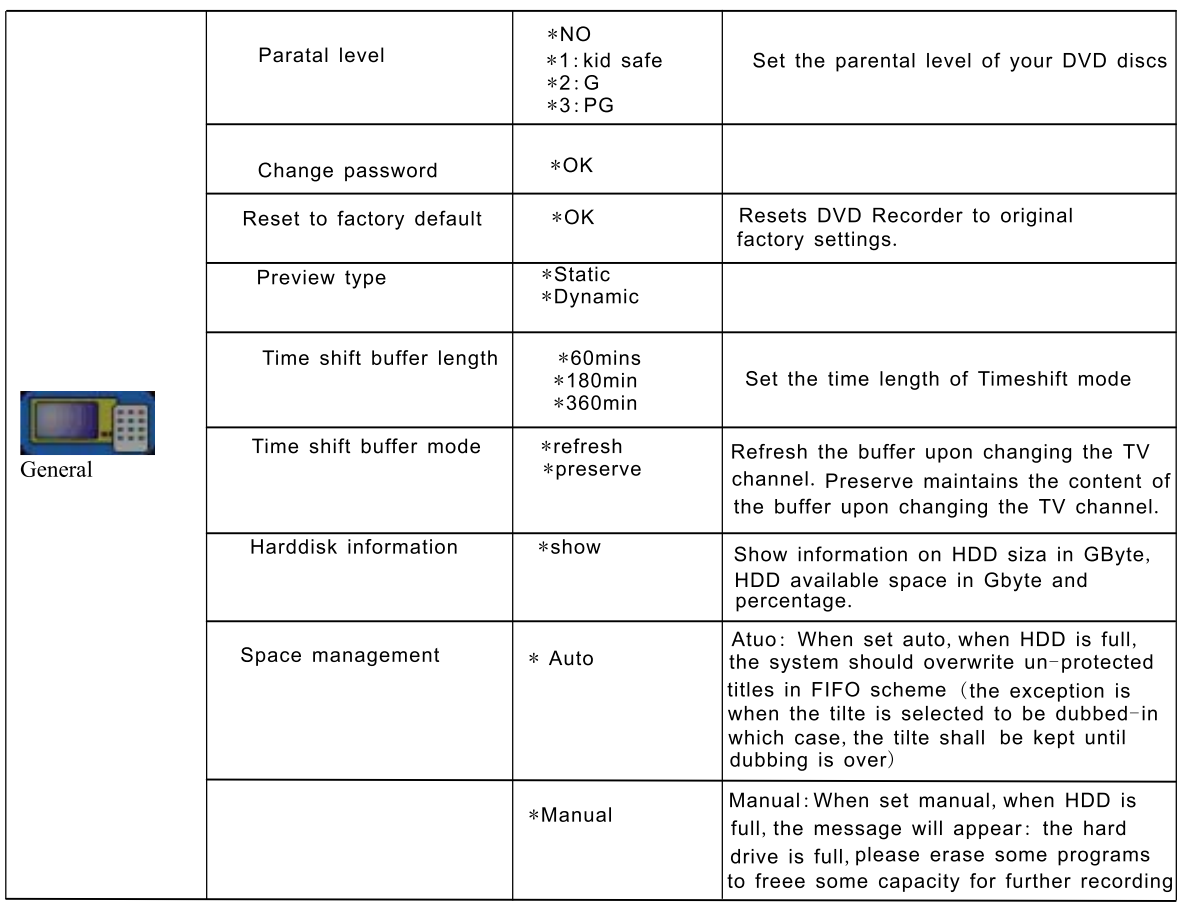

#### **4.1.Setting the time and date**

The time and date will need tobe set before a timer recording canbe set. There are two waysto set the clock of the recorder: AutoClock or Manual Clock setting.

- Auto Clock Setting-If a Public Broadcasting Station (PBS channel in USA)is a available in your area, the clock may set itselfautomatically by tuning to this channel.
	- Make sure the antenna or cable boxconnections are correct.
	- Change the channel to the localPBS station.
	- Press **SETUP** button on the remote control todisplay the **SYSTEM SET-UP MENU** . Use **CURSOR** buttons on the remote control to movethe highlight bar to **CLOCK** and press **SELECT** .
	- Use **CURSOR** buttons on the remote control to movethe highlight bar to **TIME** and press **SELECT** .
- Manual Clock Setting If the clock does not autormatically set itself, the clock will need to be manually set.
	- Press **SETUP** button on the remote control todisplay the **SYSTEM SET-UP MENU** .
	- Use **CURSOR** buttons on the remote control to move t he highlight bar to **CLOCK** and press **SELECT**
	- Use **CURSOR** buttons on the remote control to movethe highlight bar to **DATE** and press **SELECT** using the numeric keys to enterthe correct date inmm/dd/yy/format (Month/Day/Year)
	- Use the **CURSOR** button on the remote control to movethe highlight bar to **TIME** and press **SELECT** using the numeric keys to enterthe correct time in hh:mm format (Hour:Minute:Seconds)
	- After the date and time have beenset press **SETUP** to exit

Note: -If the mains power is removed the clock and calendar willrequire require re setting before a timer recording can take place.

After the date and time have beenset , press **SETUP** button again to exit.

#### **4.2. Setting the language**

You canmodify the default language settings ofthe DVD Recorder by using the following procedure.

- Press **SETUP** button on the remote control todisplay the **SYSTEM SET-UP MENU** .
- Use **CURSOR** buttons on the femote control to movethe highlight bar to **LANGUAGE** and press **SELECT** .
- Use **CURSOR** buttons on the remote control tomove the highlight bar to thedesired language and press **SELECT** .
	- **OSD Language** Set the language of the DVDRecorder on -sereen display menus.
	- **Menu Language** Set the language of theDVD Video Disc menu.(NOTE:English will be displayed if the disc's menu has not been created in the language selected)
	- Subtitle Language -Set the language for subtitles when the subtitle feature is turned on during playback(NOTE:English subtitles will be displayedif the disc does not provide subtitles in the language selected)
	- **Audio Language** Set the soundtrack language for audioplayback.
- Use **CURSOR** buttons on the remote control tomove the highlight bar to thedesired language and press **SELEC T** button
- After the language has been set, press**SETUP** button again to exit.

**NOTE** : The following languages are supported on the DVD Recorder. Some discs may not support the desired language for **Meun, Subtitle or Audio** . If a non-suppored language is selected, the DVD Recorder will default to English.

North Amercia - English, Spanish, French Europe - English, Spanish, French, German

#### **4.3. Setting the Video Preferences**

- Progressive/Interlaced -If you have a standandtelevision, you will need to setthe DVD Recorder to **INTERLACED** mode. If your television supports progressive scan, make sure the DVD Recorder is connected to the television usinga somponent video cable and set to **PROGRESSIVE** mode. Please refer to the progressive scan setting of your TV instructions manual.
- Press **SETUP** button on the remote control to display the **SETUP MENU**
- Use the CURSOR buttons to select VIDEO and press SELECT
- Use the CURSOR buttons to select VIDEO OUTPUT FORMAT and press SELECT
- **SELECT** (do not select **PROGRESSIVE** unless your TV supports this mode). Use the **CURSOR** buttons to select **INTERLACED or PROGRESSIVE** and press
- (Note in **PROGRESSIVE** mode **S-VIDEO and CVBS** will be turned off)
- To return to normal viewing press the **SETUP** button

To set the **VIDEO OUTPUT FORMAT** please follow the steps below to match the player to your TV.

- Press **SETUP** on the remote control to display the **SYSTEM SET-UP Menu**
- Use the **CURSOR** buttons to move the highlight bar to **VIDEO** and press **SELECT**
- Use the **CURSOR** buttons to select **TV TYPE and press SELECT**  $\bullet$
- $\ddot{\phantom{1}}$ Use the CURSOR buttons to select PAL or NTSC and press SELECT (PAL is default in UK)
- To exit the menu press **SETUP**
- After **VIDEO OUTPUT FORMAT** has been set,press **SETUP** button again to exit.

**NOTE** : The VIDEO OUTPUT FORMAT can also be set alternatively by pressing to N/Pbutton on the remote control.

- Press **SETUP** button on the remote control to display **SETUP MENU**
- Use the **CURSOR** buttons to select **TV DISPLAY** and press **SELECT**
- Use **CURSOR** buttons on the remote control to movethe highlight bar to **TV ASPECT RATIO** and press **SELECT** .
- Use **CURSOR** buttons on the remotecontrol to move the highlight barto either one of the following settings:
	- $\Box$  16:9 Select this option for a 16:9 wide screen TV monitor
	- **Pan Scan** Select this option to displaywill show only the center protionof movie on a standard television.The displaywill show only the center protionof the movie with protions of the leftand right image cut off.
	- **Letter Box** Select this option to display the entire image of a widescreen movie on a standard telecision. Thedisplay will show the movie with black bars on the top and bottomof the screen.

#### **4.4 Parental Control**

You can use the **PARENTAL CONTROL** setting to control the type of discs the DVD Recorder plays, this can be used to prevent children viewing unsuitable material. If a DVD disc is assigned a rating higher than the rating set a password is required.

- Press **SETUP** on the remote control to display the **SETUP MENU**
- Use the **CURSOR** buttons to select **PREFERENCES** and press **SELECT**
- Use the **CURSOR** buttons to select **PARENTAL LEVEL** and press **SELECT**
- Use the **CURSOR** buttons to select the required level and press **SELECT**
- You will be required to enter a **PASSWORD**. (3308) is the default password and then press **SELECT**
- The display wil now show the selected parental level
- Press **SETUP** to return to normal viewing.

#### **4.4B PASSWORD EXCHANGE**

- In the menu above you may chose your own **PASSWORD**
- Use the **CURSOR** buttons to select **CHANGE PASSWORD** and press **SELECT**
- Enter the default **PASSWORD**. The cursor will automatically select the next box (**Input New**  $\bullet$ **Password**)
- Input you new password and confirm again.. The OK box will highlight. Press SELECT.
- The new **PASSWORD** is now set.
- To return to normal viewing press **SETUP**

#### **4.5.Setting the Digital Audio Output**

You can use this setting to modify the digital audio output to the AV receiver depending on whether it includes its own digital multi-channel sound decoder.

- Press **SETUP** on the remote control to enter the **SETUP MENU**
- Use the **CURSOR** buttons to select **ANALOG AUDIO OUTPUT** and press **SELECT**
- The DVD recorder is defaulted to **2CH** (Normal Stereo) to set for Surround Sound select
- **5.1** and press **SELECT**
- Depending upon your type of AV amplifier you will need to select the type of output from the DVD recorder.
- Use the **CURSOR** buttons to select **SPDIF Output** and press **SELECT**. There are two options LCPM and RAW If your AV amplifier has a built in decoder select RAW, if it has no built in decoder select **LCPM.**
- If **LCPM** is selected you may select two different "BIT" rates **48K** bits /sec and **96 K** bits /sec. You will need to check the specification of your AV amplifier to select the correct level.

#### **4.6 TV Channel Setup.**

Before you search and store TV channels on this appliance, ensure that a good aerial system is connected. Please remember the quality of the signal affects the quality of recordings.

#### **AUTOSEARCH**

- Press the SETUP button to enter the SETUP MENU
- Use the **CURSOR** buttons to select **RECORDING** menu and press **SELECT**
- Use the **CURSOR** buttons to select **COUNTRY SELECTION** and press **SELECT**
- Use the **CURSOR** buttons to select the correct country (**United Kingdom**) is default and press **SELECT**
- Use the **CURSOR** buttons to select **AUTO SCAN CHANNEL** and press **SELECT**
- A message will ask you if you wish to continue, use the  $\blacktriangleleft\blacktriangleright$  buttons to select **OK** or **CANCEL**. and press **SELECT**
- A Message **SCAN CHANNELS** will display "**Default TV System**". It will display "**PAL "I"** by default, select continue and press . **SELECT**
- A display will show how many channels are found. Leave this to complete. If you wish to discontinue press **SELECT** to **STOP** the search.
- When search is complete the recorder should display BBC1, BBC2, ITV, CH4 and CH5 in that order. If this is not the case, exit the AutoScan menu and enter the **MODIFY CHANNEL** menu.

#### **MODIFY CHANNEL**

- Exit all menu's and select the programme you wish to edit (**P002**)
- Press the **SETUP** button to enter the **SETUP** menu
- Use the **CURSOR** buttons to select **RECORDING** menu and press **SELECT**
- Use the **CURSOR** buttons to select **MODIFY CHANNEL** and press **SELECT**
- Use the **CURSOR** buttons to select **CHANNEL** and press **SELECT**
- The first item to be selected is **"C**", this denotes an "**Off air**" channel , "**S**" denotes a "**Cable channel**"
- Use the  $\blacktriangleleft \blacktriangleright$  buttons to select the first Digit. To change the value use the  $\blacktriangleright$   $\blacktriangleleft$  buttons. To change the second digit repeat. Press **SELECT** and the Recorder will switch to the channel number you selected.
- If more than one channel is incorrectly numbered you will have to repeat from the start, until the stations are in the correct locations.

#### **STANDARD**.

In the UK **"PAL I"** is used, this denotes the "**Sound Standard**". If you wish to move to another country you must reset the **STANDARD**. In Western Europe select PAL B/G, Eastern Europe PAL D/K, and France SECAM B/G.

- To select the **STANDARD** enter the **SETUP** menu and select **RECORDING**, press **SELECT**
- Use the **CURSOR** buttons to select **MODIFY CHANNEL INFORMATION** and press **SELECT**
- Use the **CURSOR** buttons to select **STANDARD** and press **SELECT**
- Use the **CURSOR** buttons to select the required **STANDARD** and press **SELECT**
- To exit the menu press **SETUP**

See the picture right to see a typical setting menu >

#### **NAMING A STATION**

Some stations may not be named correctly or at all, to enter the Naming programme.

- Enter the **SETUP** menu and select **RECORDING**
- Use the **CURSOR** buttons to select **MODIFY CHANNEL**
- **INFORMATION** and press **SELECT**
- Use the **CURSOR** buttons to select **NAME** and press
- **SELECT**
- Using the  $\triangleleft$   $\triangleright$  buttons Each letter will be highlighted in turn.
- To change the letters use the ▼▲ buttons and when complete press SELECT

#### **FINE TUNING**.

Occasionally a station may not be tuned in correctly when using "AutoSearch". To Fine Tune :-

- Press the **SETUP** button, and select **RECORDING**
- Use the **CURSOR** buttons to select **MODIFY CHANNEL INFORMATION**
- Use the **CURSOR** buttons to select **FINE TUNE**
- Use the  $\blacktriangleleft\blacktriangleright$  buttons to move the Fine Tuning Cursor to improve the Sound or picture
- To return to normal viewing press **SETUP**

#### **DELETE.**

After Auto search you may have some stations that are noisy or unwanted, to remove these follow these instructions :

- In TV mode select the channel not required and enter the **SETUP** Mode and select **RECORDING**
- Use the **CURSOR** buttons to select **MODIFY CHANNEL INFORMATION**
- Use the **CURSOR** buttons to select **DELETE** and press **SELECT**
- The station will now be removed. If you have made a mistake, move the cursor down to **Cancel** and press **SELECT**. The station will be restored.
- To return to normal viewing press **SETUP**

# **Standby On/Off**

The first time you power on the system you will be asked to go through the system setup. After the system has scanned and stored the channel information, language and other information to its default memory, the system will enter "Time Shifting Mode", displaying the first channel P001 (see time shifting section ) When you turn on the system and select TV the recorder will automatically enter the Time shifting mode. Power **OFF** will switch the recorder to Stand By Mode and stop recording. The system will be ready for "Timer" recordings.

#### **Recording/Time shifting**

When the Recorder is turned on or you press the **TV** button from other modes, the last viewed TV channel will be selected and Time Shifting starts automatically. Time Shifting allows "pausing" the live TV broadcast for up to 60 minutes, at any time live viewing can be resumed. Press **PAUSE** to pause the broadcast and **PLAY** to resume TV viewing. The system will automatically resume playing if **PAUSE** has been over 60 minutes.

Note : At any time during time shifting you van press INFO to view help and status information> The **INFO** button can be pressed repeatedly to view information according to the following chart

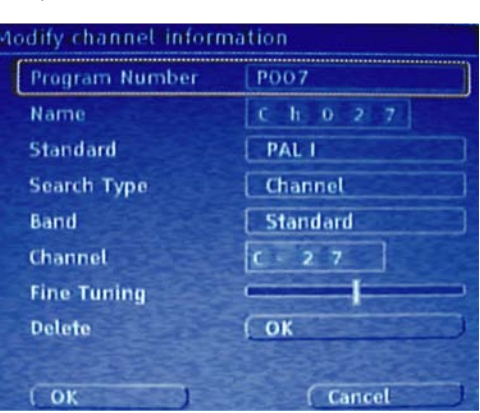

Time shifting

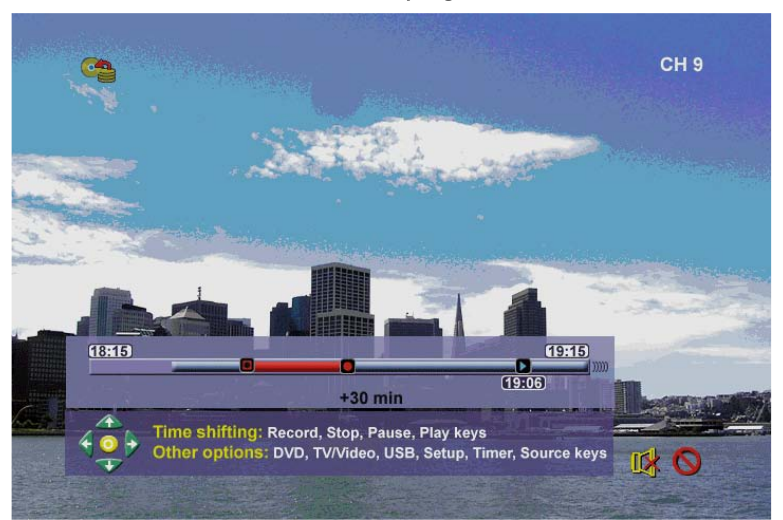

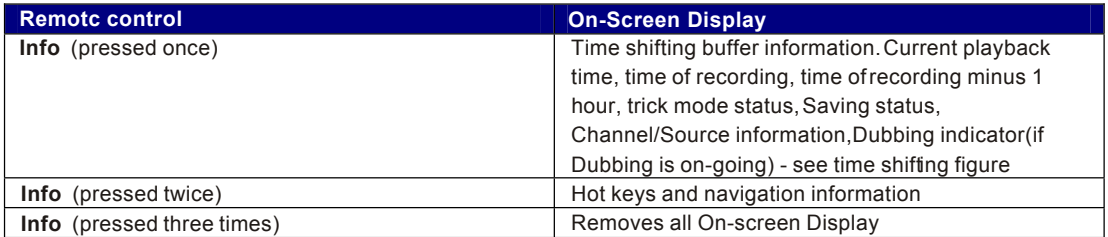

You cannavigate in Time shiftingmode and control the audio outputby using the following remote control keys:

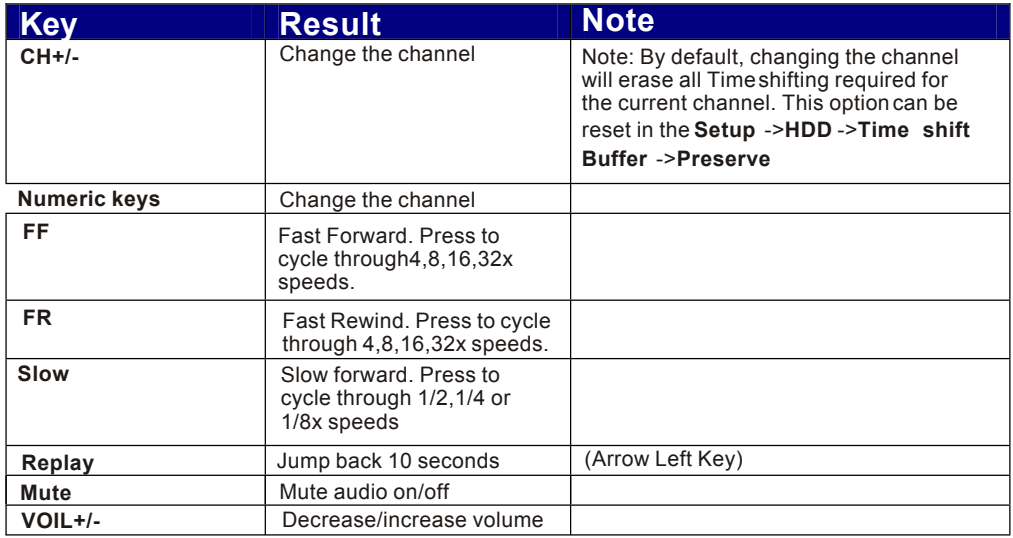

If you are using the default value of **Setup->HDD->Timeshift Buffer->Refresh** , and change Channels, The Time shifting buffer data will be lost, nomessage will be provided prior todoing so. However, ifyou set **Setup->HDD->Timeshift Buffr ->PRESERVE** ,and change Channels, the Time shifting buffer data will be maintained.

**Note:** Ifyou have changed the source of video,the time shofting buffer will be erasd.

**Note:** During Time shifting, a Timer recording (programmed recording) may come up. Asyou can not watch one program in Time shifting and another channel,the DVD Recorder will prompt you to confirm if you want to keep the current channel or proceed with Timer recording.lf there is no response,the DVD Recorder assumes Timer recording should be started.The message will appear 2 minutes before the timer recording is due.

Time shifting is stored in a buffer that contains 60 minutes of recording.After 60 minutes,the buffer will be progressively overwritten.If**you need to** keep the video contained in this **buffer for** future usage,you can save all or part of the buffer.

#### **6.1.Save**

ln order to save from within Time shifting buffer,two options are available:

Save Option 1. While viewing a program, press Rec, this will start saving the segment you are watching, you can navigate forward. During the saving operation, by pressing Rec, you will increase the length of the program you are saving by 30 minutes up to a maximum of 3 hours. Press STOP to indicate the end of the saving operation. The saved part of the time shifting buffer will be tagged in red color.

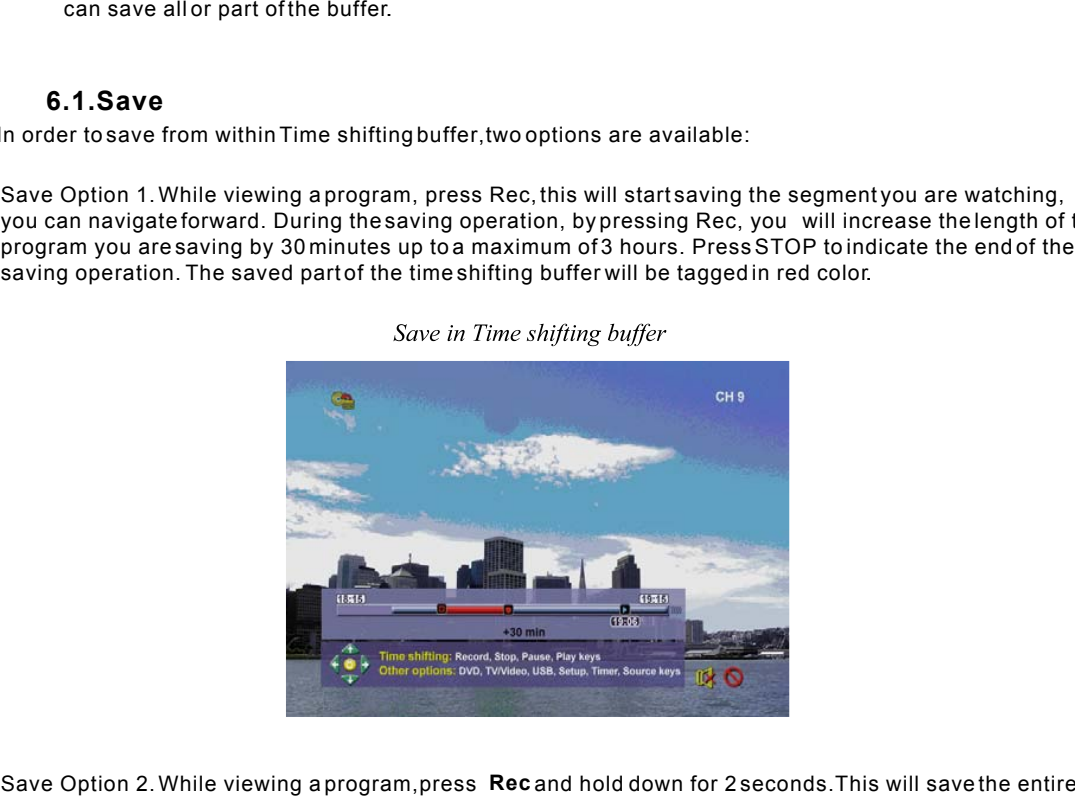

Time shifting buffer.If  $\textbf{Stop}$  is pressed,the saving will terminate at that point in the buffer. During the saving operation,by pressing **Rec** ,you will increasethe length of the program you are saving by  $30$ minutes up to a maximum of 3 hors.press **Stop** and hold for 2 seconds if you want to cancel the entire saving operation. Recand hold down for 2 seconds.This will savigo will terminate at thatpoint in the buffer. Durinvease the length of the program you are saving and hold for 2 seconds if you want to cancel the recording and hold for 2 secon

**Note:**You can not change the channel or the source if saving is on-going (the end of the recording segment is either not entered, or in case of long recording, it has no been reached), saving has to be manually stopped first (by pressing **STOP** ).The DVD Recorder will promptyou to stop saving first, the segment will be saved on HDD and then channel or source change will be performed.

**Note:**Only one segment in the Time shifting buffer can be identified forsaving,it is not possible to identify multiple segments.Once the segment has been saved and registered in Title list,then this segment (And its preceding video part )will be removed from the Time shifting buffer.

Note1f you are using, Setup->HDD->Timeshift Buffer->Preserve you can onlysave a segment which is entirely from the same source and channel. In other words, you can not save part of one channel and part of a subsequent channel,in this case,Save option 2 is not supported.

If you have defined a save segment and continue time shifting,you can still navigate inside the time shifting buffer and view the segment that has been tagged for saving as long as the live recording has not caught up the beginning of the segment to be saved. The saved program will be removed from the

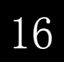

Time shifting buffer when it is about to be overwritten by Live recording. DVD Recorder will carry our save immediately if the system is powered down, or if the buffer is about to be flushed.

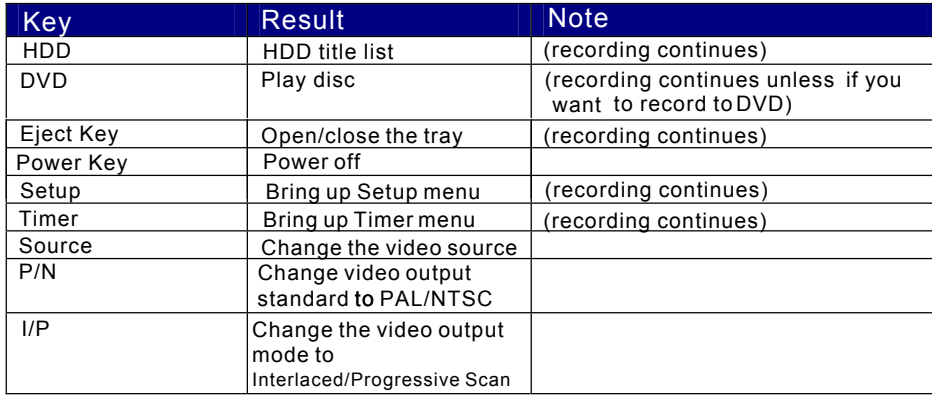

While in Time shifting mode, you can use the following keys for other operations:

### **NOTE** :(option: SETUP ,HDD,SPACEMANAGEMENT,AUTOMATIC) if the STOP is not pressed

and the recording takes all the available space on the hard disk drive, the DVD Recorder overwrites un-protected titiles in the FIFO(First In First Out)scheme This rule will not affect titles that are selected to be copied to DVD, the selected titiles will be kept until copying operation is overIf despite this procedure, there is no space on the HDD to record, the DVD Recorder will provide the same message as if it was in **MANUAL**mode(see next)

**NOTE**:(option: **SETUP** , **HDD, SPACE MANAGEMENT, MANUAL.)** If the **STOP** is not pressed and the recording takes all the available space on the hard disk drive, the DVD Recorder will stop recording and prompt the user to erase some titles and create more room in the HDD.

Note :- When the source is DV, the recording will not be in Time Shift mode, press the DV button on the remote control to select DV input mode.

You can use **SETUP** to Erase the **HDD** contents. Enter the **SETUP** menu and Use the cursor buttons **to select TIMESHIFT**. Press SELECTand use the ▼▲ buttons to select **EMPTY HARD DISC**. Press SELECT, you will be asked to confirm your selection or CANCEL. Select which you require. **ALL DATA WILL BE LOST.**

#### **6.2 Recording to DVD.**

This DVD recorder can record from different sources such as :-TV, Internal HDD and other external media. Load a recordable disc (DVD+R, DVD+RW, DVD-R and DVD-RW) and press **REC** (OTR), it starts recording and both source and recording media will be shown on the Tv screen, it also indicates a recording is taking place.

Note. When OTR is in progress on a DVD disc, you cannot record to HDD simultaneously . Once a DVD recording is halted you need to press HDD (or go to TV/Video mode to restart time shifting).

In OTR mode you can select the length of recording by pressing the **REC** button, each press adds 30 minutes to the recording time. The maximum recording time depends upon recording quality e.g. a 4.7GB DVD R/RW disc can record up to 6 Hrs if **SLP** (Super Long Play) is selected. The higher recording quality selected, the shorter the recording time. Both the elapsed time and total recording times will be displayed on the Tv screen.

To Pause the recording, press **PAUSE** on the remote control or DVD Front Control panel. Press **PAUSE** again or **REC** to resume recording.

Recording will continue until **STOP** is pressed on either the remote control or the DVD Front Control panel

#### **6.3 Recording Quality**

You can select up to six settings of recording quality. This will determine the quality of recording on DVD disc and capacity on HDD. Higher the quality, the less time for recording.

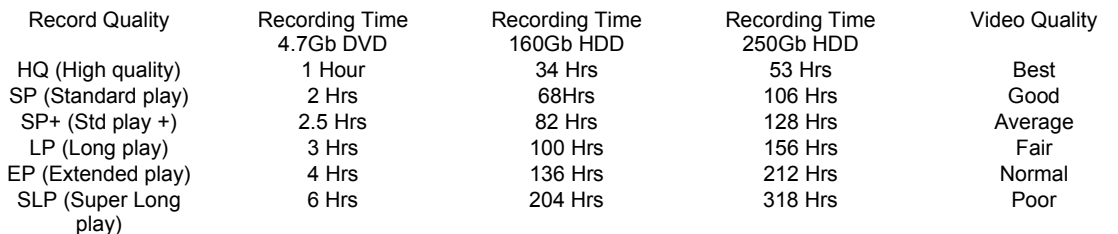

#### **6.4 Recording Source.**

You can select the video source you wish to record from. The following options are available.

- TV Tuner
- $\circ$ Front CVBS (Video)
- $\circ$ Front S-Video
- $\circ$ Rear CVBS (Video)
- Rear S-Video  $\circ$
- DV (Firewire)  $\circ$
- SCART  $\circ$

Press the **SOURCE** button on either the Remote control or the button on the player, each press will change the source input.

Note :- If you are using the Front Video input sockets, use the front Audio sockets also, this applies conversely at the rear.

#### **6.5.Chapter Markers**

You can set the DVD Recorder to automatically insert chapters into each program recording (titles) to allow faster navigation during playback.This feature will automatically insert chapters at 10 minutes intervals during recording.The interval can be programmed in Setup menu at OFF(no marker),5 min,10 min(default),20 min,or 30 min.

- $\circ$ Press **SETUP** button on the remote control
- $\circ$ Use the **CURSOR** buttons to select **RECORDING** and press **SELECT**
- $\circ$ Use the **CURSOR** buttons to select **AUTO CHAPTER MARKER** and press **SELECT**
- $\circ$ Use the **CURSOR** buttons to select from the list and press **SELECT**
- Press **SETUP** to return to normal viewing  $\circ$

**NOTE:** You cannot record copy-protected video using the DVD Recorder.Copy-protected video includes DVD-Video discs and some satellite broadcasts.

#### **7 Timer Recording**

You can set the DVD recorder to schedule recordings to start and end at a specific time. The recording can be to either DVD or HDD.

 $\circ$ Press the TIMER button on the remote control, you will see a table as shown below

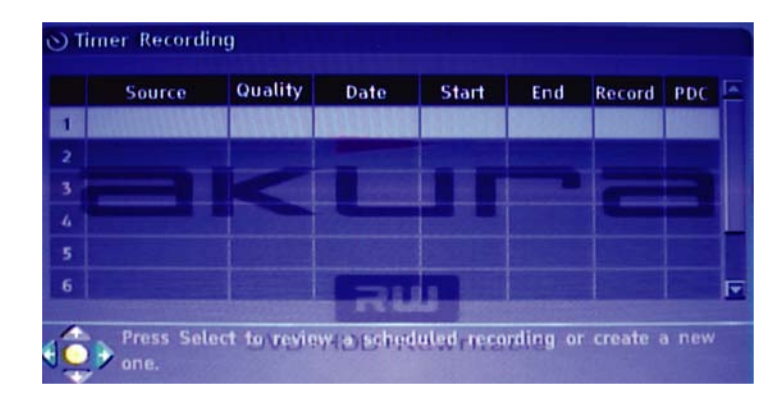

# **Timer Recordings cont..**

Press **SELECT** and you will see the table below.

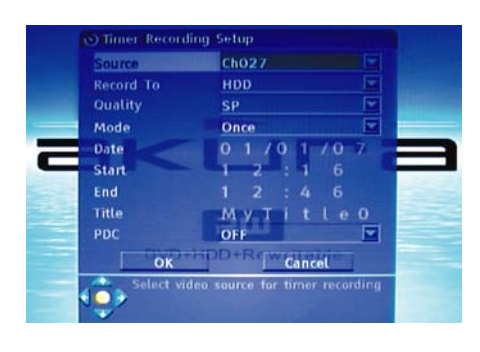

Use the Cursor buttons to select **SOURCE** press **SELECT**. Use the Cursor buttons to select the programme station or input and press **SELECT .**  Use the Cursor buttons to select **RECORD To** and press **SELECT .**  Use the Cursor buttons to select **HDD or DVD** and press **SELECT** Note :-If you select **DVD** ensure there is a disc that can accept the recording in the disc tray. Use the Cursor buttons to select **QUALITY** and press **SELECT .**  Use the Cursor buttons to select the quality and press **SELECT .**  Use the Cursor buttons to select **MODE** and press **SELECT** Use the Cursor buttons to select the mode and press **SELECT** Use the Cursor buttons to select **DATE** and press **SELECT** Use the Cursor buttons to change the value of each digit  $\blacktriangle \blacktriangledown \blacktriangle \blacktriangleright$  and press **SELECT .**  Use the Cursor buttons to select **START** and press **SELECT** Use the Cursor buttons to change the value of each digit  $\blacktriangle \blacktriangledown \blacktriangle \blacktriangleright$  and press **SELECT** Use the Cursor buttons to select **END** and press **SELECT** Use the Cursor buttons to change the value of each digit  $\rightarrow \rightarrow \rightarrow$  and press **SELECT**

Use the Cursor buttons to select TITLE and press SELECT. Use the Cursor buttons to select each letter (up to 8 letters) and press . **SELECT**

Use the Cursor buttons to select PDC (Programme Delivery Control) and press SELECT. Use the Cursor buttons to select ON /OFF and press **SELECT** (Note. Only 8 programmes may be recorded at this time if using PDC.)

**PCD** is a feature to ensure the recorder starts at the start of the programme if the programme schedule is delayed.

When the **TIMER** settings have been made press the **TIMER** button. To ensure the DVD Recorder starts at the appropriate time the recorder **MUST** be set to **STANDBY**.

If you are watching a programme via the Recorder, a warning that the recording is "about to start" will be seen on the screen, if you wish to continue with the recording you must press SELECT to switch the recorder to standby, otherwise the recording will be cancelled.

When the timed recording has been completed the recorder will switch back to standby

**Note 1.** While a recording on **HDD** is taking place and it overlaps with a "scheduled timer" recording, the recorder will prompt you to confirm, 2 minutes before the timed recording starts. If you do not respond within a minute., the Timed recording will start as per the schedule.

When recording on a DVD and it overlaps a "scheduled timer" recording, the recorder will prompt you to confirm within 2 minutes before the scheduled recording, you are then notified to stop the current recording. If you do not respond the notice will disappear 10 seconds before the recording was due to start and the timed recording will be cancelled.

**Note 2.** If a timer recording is taking place on HDD, you can view the programme being recorded in "Time Shift" mode, (Pause/Play, trick play). In this mode "Save" will be disabled.

# **8.Dubbing**

Insert a recordable disc into the disc tray for dubbing, the recorder will format the disc if it is used for the first time. It may take a few moments to check the compatibility and capacity. Once a dubbing title is selected, the percentage of disc capacity will be shown at the top right of the screen.

From the HDD Title list screen (press **HDD**) you may select one or more titles to copy to the optical disc (DVD). Use the  $\blacktriangle \blacktriangledown$  buttons to navigate the list and press the **CLR/ADD** (Clear/Add) button to highlight the programme for dubbing. Once a programme is selected the "Dubbing Icon" will appear next to it in the title list. Press the **CLR/ADD** button again to remove a programme you don't need. The disc capacity information in the Top right corner of the screen will be updated during the Add/Clear process. If the programmes you select are over the capacity of the disc in the recorder, you will be reminded the disc is full. If the disc is removed from the recorder prior to dubbing all dubbing selections will be cleared.

Press the **HDD/DUB** button to start the dubbing process. Dubbing will copy all the properties including, Title, Duration, Index picture, Lock and Chapter marker. Once dubbing starts the recorder returns to the Time shifting mode automatically leaving a "Dubbing Icon" flashing in the Top left of the TV screen. It is possible to press **HDD** and play any title on the HDD while dubbing is taking place, (in this case Dubbing Icons will be visible). Editing is not allowed during Dubbing. Once Dubbing is over, the Dubbing Icons will disappear in the HDD title list.

If when writing to the DVD fails, the following message will appear : "Dubbing operation could not continue". All Dubbing icons will be removed.

# **9. DVD Disc Menu**

When a program is recorded to a disc, the DVD Recorder stores information of each program recorded. When the discis inserted intothe player and the **DVD** button is pressed on the remote, alist of all titles (or programs) recorded on the discare displayed. You can use the **CURSOR** buttons to easily navigate through these titles. The following information is stored for each title.

- Title name and number
- Date of recording
- Time of recording ×
- Recording quality
- Length of recording
- Index picture of the title

The DVD Recorder will automatically assign a name, number and index picture to each title. After the recording has finished, you can edit information on each title.

Also,if the **AUTO CHAPTER MARKER** feature was turned **ON** in the set-up menu, the DVD Recorder will automatically insertchapter markers at 10-minute intervals in each title recorded. The title will be divided by chapters which allows for additional navigation control. These chapters can be edited or additional chapter markers can be inserted or deleted afterthe recording has finished.

# **10. Disc Edit Menu**

Each disc that has been recorded on the DVD Recorder will automatically be assigned a disc name and indicate the time and date of last recording

By pressing the **DISC** button on the remote controlthe menu below will be displayed which lists several options for editing the disc. Use **CURSOR** buttons on the remote control to highlight one of the following options and press the **SELECT** button to activate.

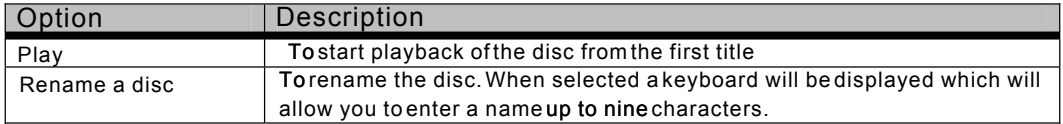

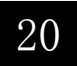

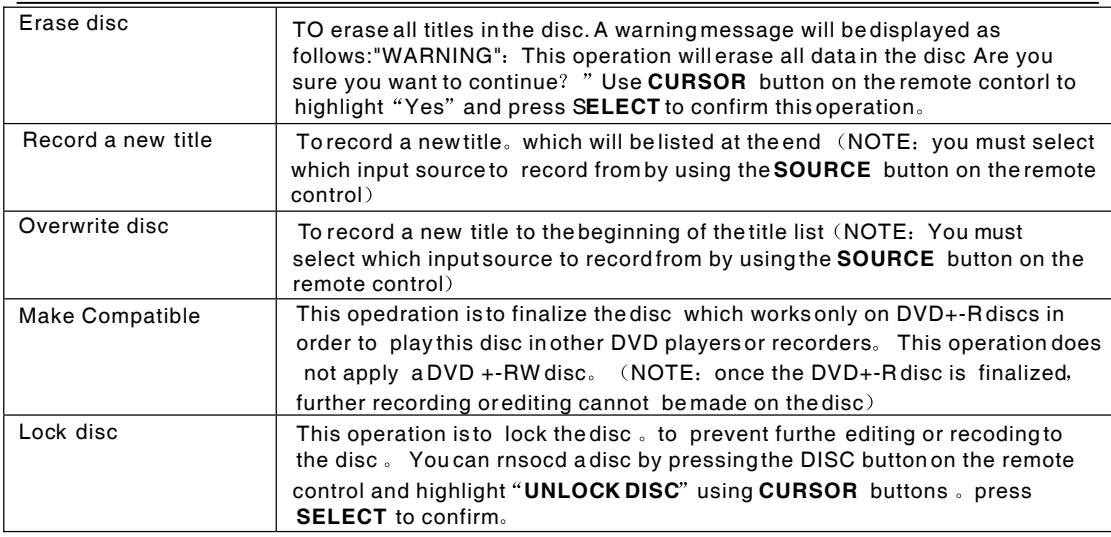

# **11 .Title Edit Menu**

By pressing the **EDIT** button on the remote control, the menu below will be displayed which list several options for editing a title.press **SELECT** button on the remote control to choose one of the options.

Please note the at any edit made will notbe in effect until the **EDIT** button is pressed again, at the same time,the DVD Recorder will up date the title with the edits made(NOTE:a progress bar will be displayed and this operation takes several minutes to complete). Once the update is completed,the new title will be available in the next playback.

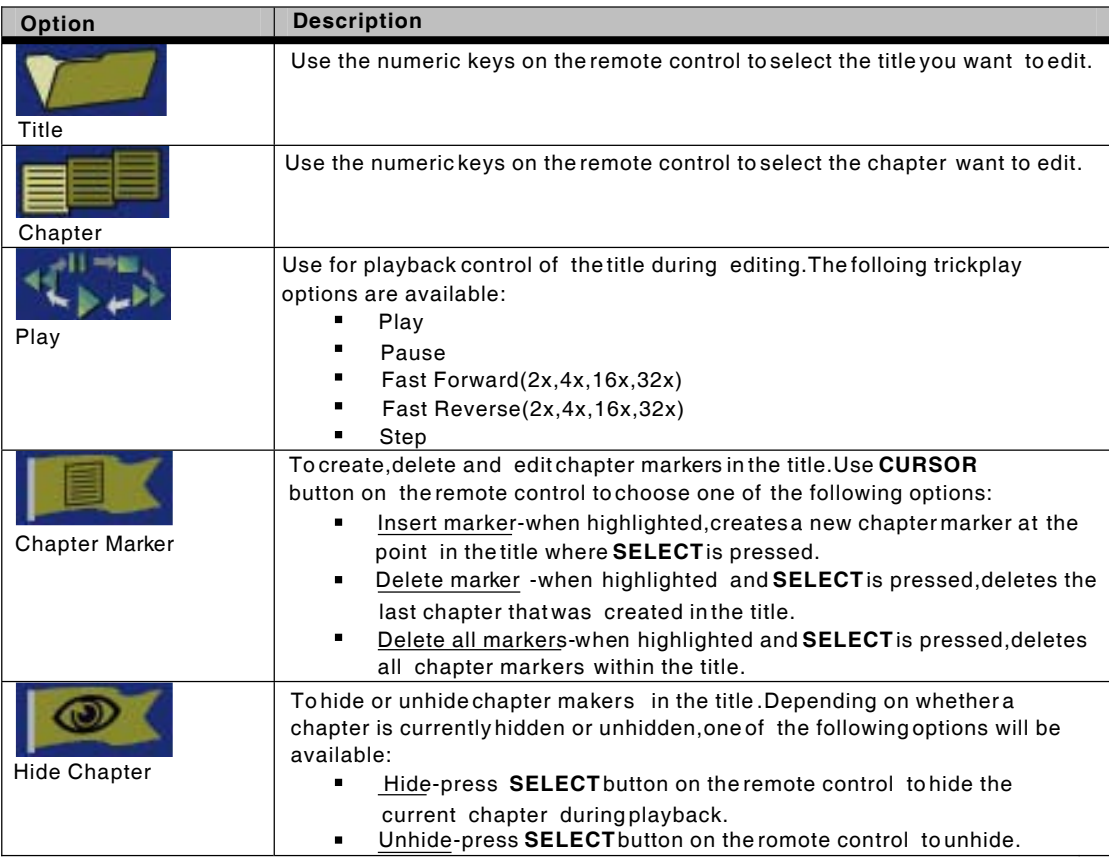

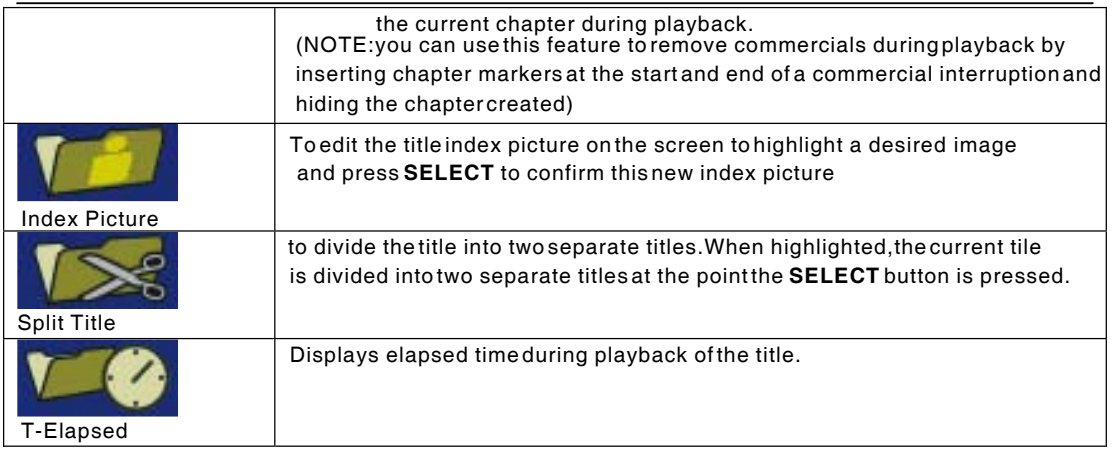

# **12. Playback from Optical Drive**

Before you start playing discs, check the set-up menu to make sure that you have made the correct system settings. Review the<sup>"</sup> Inital Set-up Procedures "section of this manual for making system settings.

Also,make sure the disc you are playing meets the requirements listed in"**Compatible Discs**" in the Getting Started" Section of this manual.

#### **Loading a Disc**

- Press **STANDBY** on the remote control or the front panel of the DVD Recorder  $\bullet$
- Press **OPEN/CLOSE** on the remote control or the front panel of the DVD Recorder to open the disc tray
- Place the disc into the disc tray with the label facing up
- Press **OPEN/CLOSE** on the remote control or the front panel of the DVD Recorder to close the disc tray
- The front panel display shows "**LOAD**" as the disc starts loading and a message of **"LOADING"** appears on the **TV** screen.

#### **Playing a DVD-Video Disc**

- Once the DVD -Video disc is loaded,the disc should start playing automatically . If if doesn t start, press **PLAY**on the remote control or the front panel of the DVD Recorder.
- $\bullet$ A main menu may be displayed once the disc has bewen loaded.The main menu allows you to choose different features on the DVD such as play,chapter selections,subtitle languages,audio options,or special features.
- Choose a feature from the main menu by using **CURSOR** buttons on the remote control.
- A highlight bar will indicate the current feature that has been chosen. Press **SELECT** button to con firm the feature that is highlighted.
- Press **RETURN** on the remote control to return to the previors menu.  $\bullet$
- Press **DVD** on the remote control to return to the main menu of DVD disc.

#### **Disc Playin g a DVD+ -R/+-RW**

- Once the DVD+-R/+-RW is loaded, the disc should start playing automatically.If the disc doesn't start,press **PLAY** on the remote control or the front panel of the DVD Recorder.
- A main menu may be displayed once the disc has been loaded. The main menu on the DVD+-R/ +-RW disc will list all the recorded programs with titles.
- Choose a title from the DVD+-rR/+-RW menu using **CURSOR** buttons on the remote control.  $\bullet$
- A highlight bar will indicate the current title that has been chosen.
- Press **SELECT** button to playback the chosen title

# **Playing a VCD**

- Once the VCD is loaded,the disc should start playing automatically, if the disc does not start, press PLAY on the remote control or the front panes of the DVD Recorder.
- VCD s may have PBC(Playbacd Control)which allows special features on the disc to be accessed through the menus
- Load a disc and a menu is displayed, chose a feature from the Main Menu using the  **CURSOR** buttons or the numeric buttons on the remote contuol.
	- A highlight bar will indicate the current feature that has been selected, press**SELBCT**to confirm the highlighted feature

# **Playing an audio CD**

- once the CD is loaded,the disc should start playing automatically. If the disc does not start. press **PLAY**on the remote comtrol or the front panel of the DVD Recorder.
- Playback is stopped by pressing **STOP** on the remote control or the**STOP** button on the recorder,lf the disc contains aCD jacket picrure it may be displayed,otherwise the screen will dispay the "<sub>Opening</sub> Screen"with a track number and playing time for 10 seconds and then just the "Opening Screen".

# **Playing a CD with Digital Audio Compression files**

- Once the CD with **Digital Audio Compression** files is loaded,the disc should start playing automatically. If the disc does not start,press**PLAY** on the remote control or the front panel of the DVD Recorder.
- An index list may be displayed once the disc has been loaded.The index list may provide a list of folders in the CD that contain individual **Digital Audio Compression** files.
- Choose a folder from the index list using **CURSOR** buttons on the remotecontrol.
- A highlight bar will indicate the current folder that has bddn chosen.Press **SELECT** button to confirm the highlighted folder.
- Press **PLAY**on the remote control to start playing all the **Digital Audio Compression** files in the folder selected.
- Use **CURSOR** buttons the remote control to select a specific **Digital Audil Compression** fises for playback.

#### **NOTE:** When playing a CD with **Digital Audio Compression** files on DVD Recrder, please follow the recommendations bdlow:

- Your **Digital Ardio Compression** files should be ISO9600 or JOLIET format.
- When naming your **Digital Audio Compression** fies ,do not exceed 8 characters and place. **Digital Ardio Compression** as the file extension
- Do not copyright your **Digital Audio Compression** files
- Do not dxceed more that 500 files per folder

# **Playing a CD with JPEG files**

- Once the CD with JPEG files is loaded,the disc should start playing automatically. If the disc dose not start,press**PLAY**on the remote control or the front panel of the DVD Recorder.
- An index list may be displayed once the disc has been loaded. The index list may provide a list of folders on the CD that contain individual JPEG files.
- Choose a folder from the index list using **CURSOR** buttons on the remote control.
- Ahighlight bar will indicate the current folder that has been chosen.Press**SELECT** button to confirm the highlighted folder.
- Press **PLAY** on the remote control to start playing all the JPEG fles in the folder selected.,
- Use **CURSOR** buttons on the remote control to select a specific JPEG file for laybacd.

**NOTE:** When playing a CD with JPEG files on the DVD Recorder,please follow the recommendations below:

- When naming your JPEG files ,donot exceed 8 characters and place .jpg as the file extension
- Do not exceed more that 500files per folder.

# **Trick play Features**

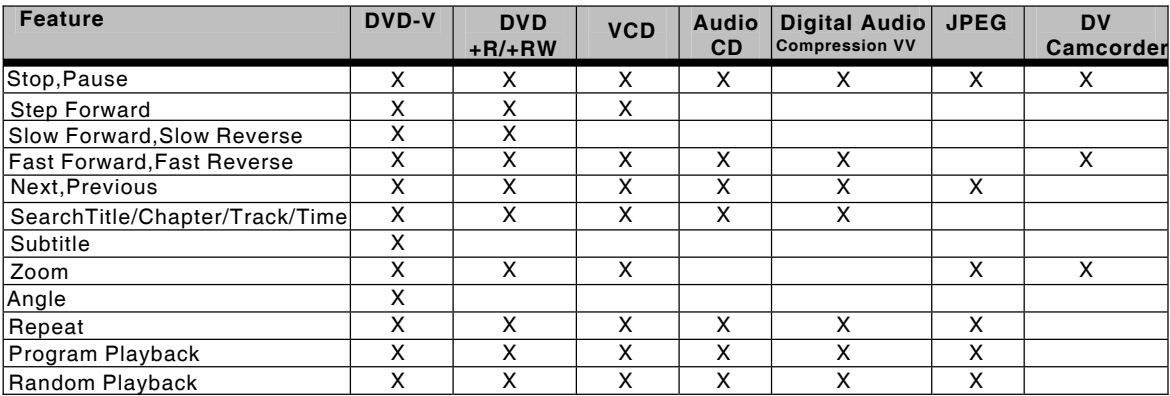

#### **STOP**

- Pressing **STOP** button on the remote control orthe front panel of the DVD Recoredr will stop playback of the disc
- If the disc is stopped for more than 3 minutes,the DVD Recorder screen saver will turn on.

#### **PAUSE**

- **•** Pressing PAUSE button on the remote conre control or the fron panel playbacd will be paused.
- To resume playback,press**PLAY** button on the remote control orthe front panel of the DVD Recorder.

#### **STEP FORWARD**

- When the playback is in **PAUSE** mode, press the **PAUSE** button again and the picture will advance by one frame with each press of the **PARSE** button.
- To resume playback press the **PLAY** button

#### **SLOW FORWARD,SLOW REVERSE**

- For SLOW FORWARD , press SLOW button ► on the remote control during normal playback. Each time the**SLOW** button is pressed,teh forward speed will be adjusted to 1/2x1/4x and 1/8x **SLOW FORWARD** speed.
- **•** For SLOW REVERSE, pressREVERSE button << on the remote conrol during normal playback./Each time the **REVERSE** button is pressed,the reversed speed will be adjusted to 1/2x,1/4x to 1/8x **SLOW REVERSE** speed.
- To resume playback,press **PLAY** button on the remote control orthe front panel of the DVD

#### **FAST FORWARD,FAST REVERSE**

- For **FASTFORWARD** , press **FFW** button on the remote control during normal playback. Each time the FFW button is pressed, the DVD Recorder will change between  $2x, 4x, 8x, 16x$ and 32x **FAST FORWARD** speeds.
- For **FAST REVERSE**,press **FBW** button on the remote control during normal play back. Each time the FBW Bbutton is pressed, the DVD Recorder will change betoeen2x, 4x, 8x, 16x and 32x **FAS**T **FEVERSE** speeds.
- To resume Playback,press **PLAY** button on the remote control orthe front panel of the DVD Recorder.

# **NEXT,PREVIOUS**

- Pressing **NEXT** button on the remote control during normal playbacd:
	- $\circ$  Skips to the nesxt chapter or title on a DVD or VCD
	- Skips to the next chapter or tetle on a DVD+R/+RW  $\circ$
	- $\circ$  Skips to the nextrack on an Audio CD or CD with Digital Audio Compression files
	- $\circ$  Skips to the next picture on a CD with JPEG files
- Pressing **PREVIOUS** button on the remote contol during normal playback:
	- Skips back to the beginning of the current chapter on a DVD or VCD .Pressing **NEXT** button again will skip to the previous chapter.
	- $\circ$  Skips back to the beginning of the current chapter or title on a DVD+R+RW .pressing **NEXT** button again will skip to the previous chapter or title.
	- $\circ$  Skips back to the previous track on an Audio CD or CD with Digital Audio Compression files
	- $\circ$  Skips back to the previous picture on a CD with JPEG files

# **SEARCH TITLE,CHAPTER,TIME**

You can start playback on a specific title, chapter or time by using the **GOTO** button on the remote.

#### **TITLE SEARCH**

- o Press GOTO button on the remote control until you see "TITLE" on the screen
	- Use numeric keys to enter the title you want to watch.
	- Press **SELECT** button on the remote control to start playback.

#### **CHAPTER SEARCH**

- $\circ$  Press **COTO** button on the remote control untilyou see "**CHAPTER** on the screen
- $\circ$  Use numeric keys to enter the chapter you want to watch.
	- Press **SELECT** button on the remote control to start playback.

#### **TIME SEARCH**

- $_{\bigcirc}$  Press**GOTO** button on the remote control until you see " **TIME**" on the screen
	- Use nueric keys to enter the time you want to start watching from.
	- Press **SELECT** button on the remote control to start playback.

**NOTE** :For Audio CDs and digital Audio Compression,you can perform a **TRACKSEARCH** to staur playback on a specific tracd in the disc by using the same search operations as above.

# **SUBTITLE**

DVD videos usually prowide subtites which allows you to viewthe movie script during playback.The disc usually offers subtitles in several different languages that can be changed anytime during playback.

- **•** PressSUBTITLE button on the remote control
	- Find the srbtitle language youwish to view by using **CURSOR** buttons on the remote control.
	- Press **SELECT** button to coufirm the selected subtitle.

**NOTE:**Some DVD videos allow you to select and turn on the subtitle language from the main menu.

Subtitle language selection may need to activate from the menu in

#### someDVD Disc

### **ZOOM**

The zoom feature allows you to enlarge an image being played in the screen and pan through to specific areas on the zoomed image.There are two zoom options available(1.5x,2.0x)which will be indicated on the screen.

- During playback or pause,press **ZOOM** button to zoom the image on the screen to 1.5x.
- Use **CURSOR** buttons to pan (select the part of the image you want to zoom im on)
- Press **ZOOM** button again to zoom the image on the screento 2.0x
	- Press **ZOOM** button again to resume to normal.

### **ANGLE**

Some DVD-Video discs contain scenes shot from two or more different camera angles(multi-angle). If the DVD-Video disc supports multi-angle scenes,which should be indicated on the disc case ,and an angle icon appears on the screen when playing.

During playback,press **ANGLE** button on the remote control when you observed the angle icon on the screen,The camera angle will be numbered depending on which one is being currently viewed by how many angles are available (example2/2or3/5)

If multiple angle scenes are available,press **ANGLE** button to select different camera angles.

Press **ANGLE** button again until the scene returns to the original angle.

### **REPEAT**

The repeat feature allows you to playback a particular chapter or title on a DVD vide,DVD+R/+RW disc or VCD disc repeatedly.The repeat function also allows you to playback a particular title or track on an audio CD or CD with

The REPEAT function can activate the following features during playback:

- **TITLE** -DVD movie titles.  $\circ$
- **CHAPTER** -Movie chapters of DVD video,DVD+R+RW,VCD  $\Omega$
- **TRACK** -audio sound track s of CD,CDs with DigitalAudio Compression files.
- **DISC-** Recorded disc

A-B REPEAT-You can also repeata particular sepuence within a chapter by marking the start and end of the sequence.

- During A-B Repeat, press**SELECT** button on the remote control to mark the starting point(A)of the se quence to be played repeatedly.
- Press **SELECT** again to mark the ending point (B)of the sequence to be played repeatedly.

**NOTE:**To cancel the repeat function, press **REPEAT** button on the remote control until **NORMAL** appears on the TV screen.

# **13.HDD Title List**

Press **HDD** to see the HDD title list.

**HDD** Title List

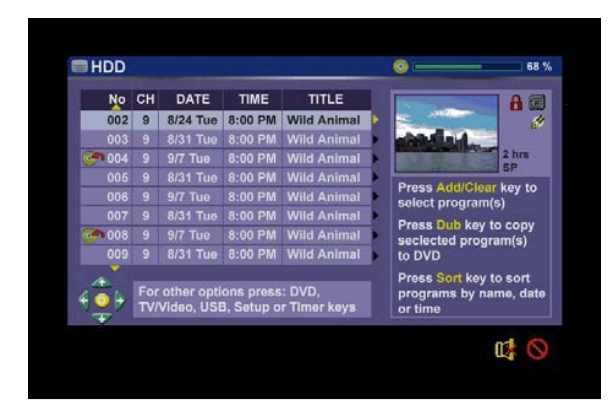

The title list presents the list of all the programmes you have saved on the HDD. For each programme, the Duration, a Thumbnail picture, and the Recording mode (HQ,SP etc) are displayed. It also indicates a programme has been edited (Edit Icons are seen next to the thumbnail). It is protected against deleting or accidental overwriting (Safe box Icon next to the thumbnail) or locked from viewing or editing unless the correct password has been entered (Lock icon next to the Thumbnail).

Programme,(s) in the title list can be viewed or edited, it will also be available to dub to DVD. Most common hot keys and navigation information is provided on the screen.

Note : The dynamic navigator tells you which arrow keys are active. You can also use the cursors on the remote control to navigate the title list

# **14. Sorting**

This function allows you to view Programs in the HDD title list in alternative orders.Go into the page of title list and press **HDD.** Then Press **Sort** button repeatedly for one of the following sorting options:

- Sort by date/time descending: the most recent recording appears on top of the list
- **Sort by name ascending:** Names in order:A toZ(programs with the same name will one)
- sort by name descending Names in order: Z to A(programs with the same name will appear in ascending timd order,with the oldest one being higher than the most recent one)
- Resume to default,sort by date/time ascending:most recen recording appears last on the list.

**Note:** The default order is by date/time ascending and will be applied every time you enter the HDD title list.

# **15. Playback from HDD**

Once you have highlighted the program on the list,you may bring up the popup menu by pressing the **Ringht Arrow** .Make sure **Play** is highlighted(use **Up and Down arrows** to navigate if needed)and press **SELECT**,playbacd will start.

Popup Menu

|           | No CH                                       | <b>DATE</b>     | <b>TIME</b>    | <b>TITLE</b>                 |   | Play<br><b>Delete</b>                    |
|-----------|---------------------------------------------|-----------------|----------------|------------------------------|---|------------------------------------------|
| 002       | $\overline{9}$                              | <b>8/24 Tue</b> | 8:00 PM        | <b>Wild Animal</b>           |   |                                          |
| 003       | $\mathbf{9}$                                | 8/31 Tue        | 8:00 PM        | Wild Animal                  |   |                                          |
| 004<br>c. | 9                                           | $9/7$ Tue       | <b>B:00 PM</b> | Wild Animal                  | × | <b>Split</b>                             |
| 005       | $\mathbf{Q}$                                | 8/31 Tue        | 8:00 PM        | Wild Animal                  |   | <b>Segment</b>                           |
| 006       | 9.                                          | $9/7$ Tue       |                | 8:00 PM Wild Animal          |   | <b>Change Index Pic</b><br><b>Rename</b> |
| 007       | 9                                           | 8/31 Tue        |                | 8:00 PM Wild Animal          |   |                                          |
| $-0.008$  | $\mathbf{9}$                                | $9/7$ Tue       |                | 8:00 PM Wild Animal          |   |                                          |
| 009       | 9                                           |                 |                | 8/31 Tue 8:00 PM Wild Animal |   |                                          |
|           |                                             |                 |                |                              |   | <b>Unlock</b>                            |
|           | Edit the program by dividing it<br>into two |                 |                |                              |   | <b>Unprotect</b>                         |

Playback from HDD

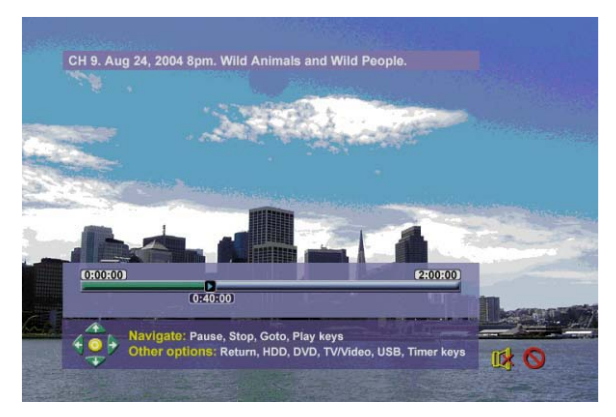

# **15.1 Playback of Recorded DVD Discs**

# **DVD+RW Disc**

- Load the recorded+RWDisc,press **PLAY**on the remote control or the front panel of DVD Recorder.
- A main menu of recorded programs with tites will popup.
- Highlight the title on the menu by using the cursor buttons on the remote control.
- Press **SELECT** to playback the desired program.  $\bullet$

# **DVD-/+R Disc**

 Since DVD-/+R Discs are different from+RW Disc,it cannot be rewritten therefore it needs to be finalized bfore playback.To finalize a recorded DVD+R Disc,please follow the below steps:

- **•** PressDVD on the remote control or front panel.
- Press **Disc** on the remote control
- A play menu is popup,then highlight **Finalize Disc** ,and press **SELECT**,the Finalization

takes a while ,do not power off while it is being finalized.

 Note:make sure the disc is full before it is finalized,once the disc bas been finalized,further recording will not be activated even if it is half full .

Functioning Keys on Remete Contrel during HDD playback:

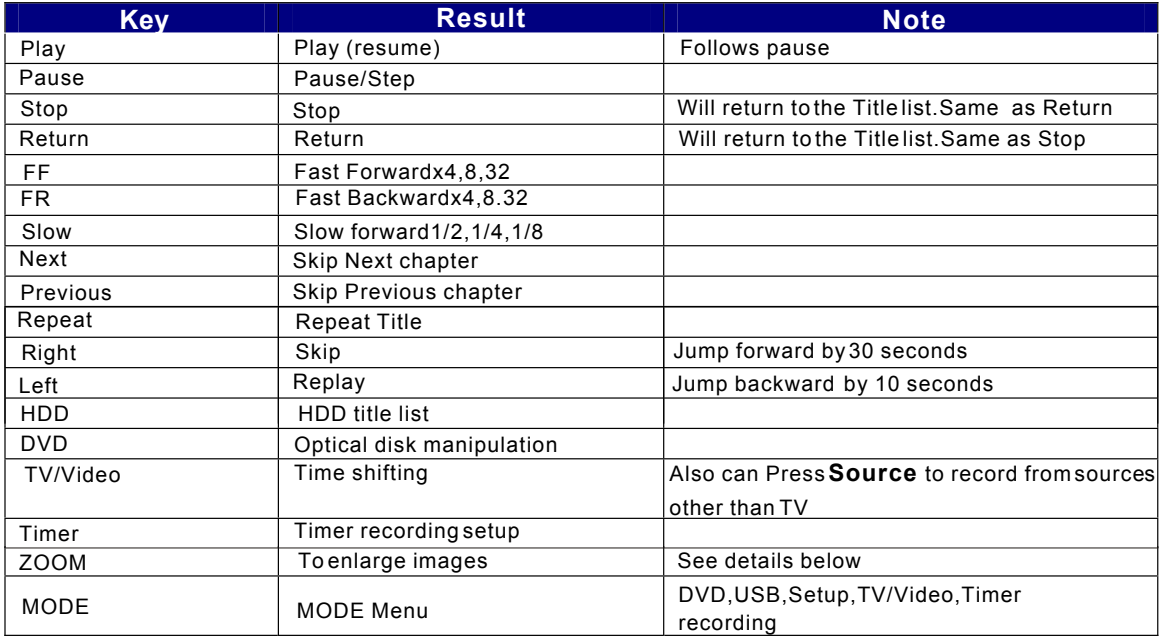

#### **ZOOM**

The zoom feature allows you to enlarge an image that is currently displayed on the screen and panthrough to specific areas on the zoomed image.There are two zoom options available(1.5x,2.0x)which will be indicated onthe screen.

During pause,press **ZOOM** button to zoom the image on the screen by 1.5x.

Use CURSOR buttons to pan(select the part of the image you want to zoom in)

Press ZOOM button again to zoom the image on the screen by 2.0x.

Press ZOOM button again to return the image on the screen to normal.

#### **16. HDD Edit**

Five operations are possible .All can be accessed from the Title list menu.Simply navigate the list(see HDD Title list section fordetails),press **Right ARROW** to get the Popup menu. then use the **Up and Down ARROW** to highlight options(Delete,Split,Segment,Change Index pic and Rename)And press enter to continue recording to HDD Recording will not be interrupted while editing is carried on.

Edit icon will appear adjacent to the HDD title list during a title is under editing.

#### **16.1 Delete**

If a title is not Protected or Locked,it can be strictly deleted,but you will be prompted to confirm the operation as it is irreversible.

#### **16.2 Split**

This option brings up the Split screen.You can navigate the program(similar to Playback screen)and mark a location at which the program will be cut into 2 separate programs and registered on the HDD title list. See Figure.

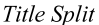

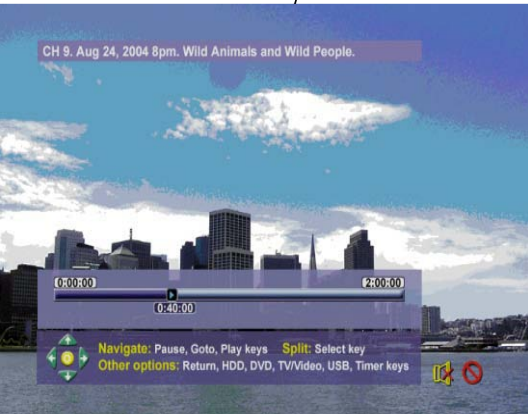

**Note:**Split is irreversible. Once the progarm has been split, the 2 titles can not be concentrated back.

**Note:**When a program is split ,the resulting two programs will carry the same name with added index numbers 1,2;date/time of the2<sup>nd</sup> portion will be updated according to the split point. The Index picture of nd nd the 2<sup>nd</sup> portion is the first non-blank picture of the  $2^{nd}$  portion while the Index of the first portion is first non-blank picture of the 1st portion.

Press edit to display the title list, highlight the programme that needs to be split, press ENTER to confirm, use F Fwd button to go to the portion and press ENTER. The programme will now be split into two titles. If ENTER is not pressed the process will not be completed. To exit this function press RETURN, the programme will not be changed

**Note:**split screen can only be accessed if the title you want to split is not Protected or Locded.

- Return Key will transition bacd to HDD title list without splitting
- If the splitting point is not chosen and the title playback comes to an end, then the system Will switch to Pause
- When the operation is finished the system Will transition back to title list and the first part of the program will be highlighted

before splitting,you will be asked if you want to proceed with splitting.(The default answer is No,in order to minimize error risk).

**Note:**Accuracy of Split location is within 0.5 second

#### **16.3. Segment**

This option brings up the Segment screen . You can navigate the program(similar to Playback screen)and mark a location for the beginning of a segment followed by a location for the end of a segment .The segments will notbe visible ifthe title isplayed back**( <code>HDD-> Play)</code>Also the segments will not be** $\,$ **copied**  $\,$ to DVD if the segmented title is selected for Drbbing. If you re-enter the segment screen for the same title, you can see the identified segments.See Figure.

**Title Segment** 

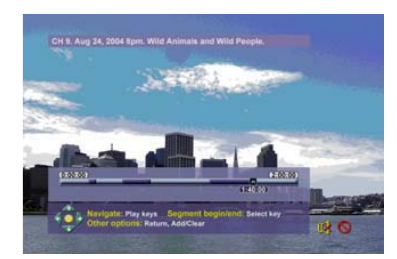

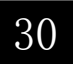

When you enter Segment screen,the title will automatically starts playing .You can use the playback navigation keys to move to anywhere in the title and apply a segment.

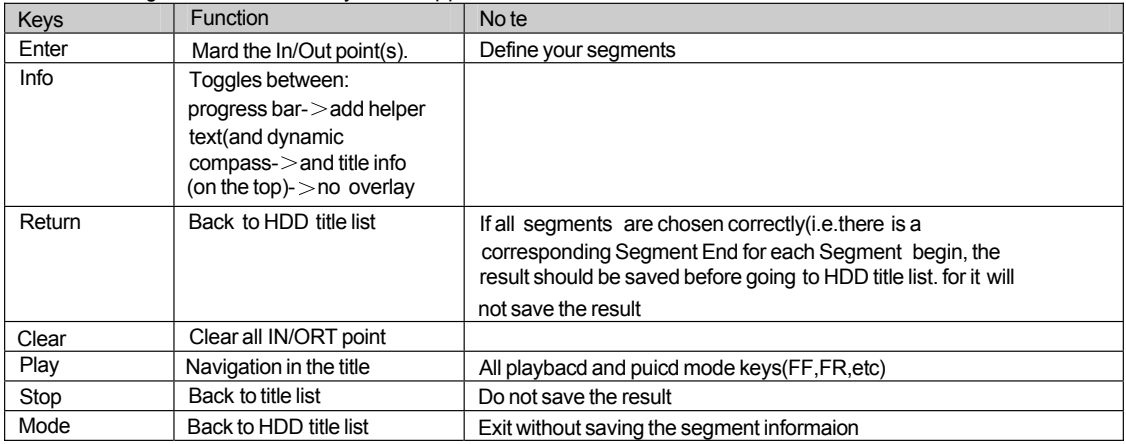

The following remote control keys are supported:

**Note**:Segment screen can onIt be accessedif the titleyou want tosplit is notProtected or Locked. **Note**:Accuracy of segment boundaries is within 0.5 second

# **16.4. Change Index Picture**

This option brings up the Change Index picture screen.You can navigate the program(similar to Playback screen)and when the desired picture is viewed on the screen press **SELECT** to change the Index picture .See Figure.

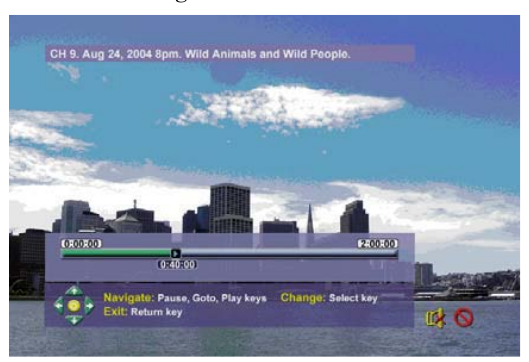

Change Index Picture

Note:This operation is allowed only if the title is not protected or locked

#### **16.5. Rename**

This operation displays the "on screen keyboard". To change a title, move the "highlight" using the  $\blacktriangleleft \blacktriangleright \blacktriangleleft \blacktriangleright$  buttons to **CLEAR** and press SELECTUse the ▲▼◀▶ buttons to move around the keyboard and press SELECT when each letter is selected. Up to 12 characters may be selected. Use the ▲▼◀▶ buttons to move to **OK** and press SELECT. The screen will now revert to the HDD menu

#### On-screen keyboard

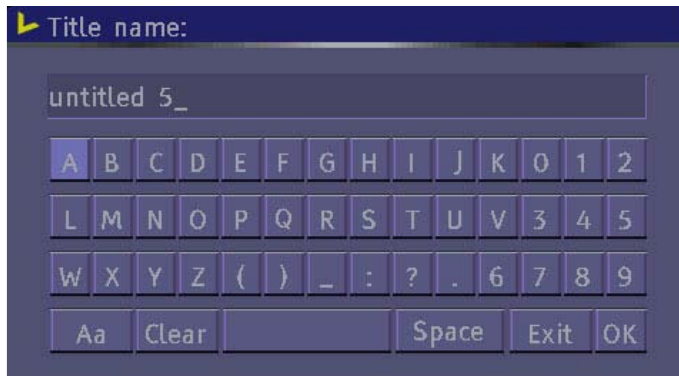

**Note**:This operation is allowed only if the title is not protected or locked

# **16.6 Lock**

Once you have highlighted the program on the HDD title list,bring up the Popup menu by pressing the **Right Arrow.**Make sure **Lock** is highlighted(useU**p and Down arrows** to navigate if needed) and press **SELECT.**When you lock a program,the parental password selected in the Setup menu will be used(default value is 3308).The user will be asked to Unlock the program before Play or any Edit or Dubbing operation.In order to Unlock,once you have highlight the progra m on the HDD title list, bring up the Popup menu by pressing the **Right Arrow**.Make sure **Unlock** is highlighted(use**Up and Down** arrows to navigate if needed)and press  $\textbf{SELECT},$ you will be prompted to enter the password.A Locked title will have a Lock icon next to its index picture on HDD title list.

# **16.7. Protect**

Under protect function,program in HDD can perform playback but not for editing.

Once yor have highlighted the program on the HDD title list,bring up the Popup menu by pressing the **Right Arrow.**Make sure **Protect** is highlighted (use **Up and Down arrows** to navigate ifneeded) and press SELECT. When you Protecta program, the user can play the title or dub it to DVD; but Edit operation(split,segment,change index picture, delete),will not be activated In order to Unprotect, once you have highlighted the program on the HDDtitle list bring up,the poprp menr by pressing the **Right Arrow,**make sure **Unprotect** is hlighted(use **Up and Down arrows** to navigate if needed)and press<code>SELBCT</code>.A Protected title wil have a Safe Boxicon next to its index picture on HDD title list.

# **17. Concurrency Scenarios Summary**

Recording onto HDD and playback from HDD(another title)

- o Watch a previously recorded program while another program is being recorded onto HDD.lssue trick mode commands like fast forward,fast rewind,jump ,and instant replay Recording onto HDD and yplayback from HDD(same title)-Time shifting
	- o parse (for up to 60minutes)and resume the live TV broadcast. Issue trick mode commands like fast forward,fast rewind,jump,and instant replay
- Recording onto HDD and playback a DVD.

o Watch a DVD,Timer recording can start in the background while you watch the DVD. Dubbing to DVD and Time shifting

o While copying programs from HDD to DVD,you can watch TV in Time shifting mode (with trick mode)

USB(or DVD)Slideshow(JPE G and Digital Audio Compression simultaneous playback)and analog recording to HDD

o Watch a Slide show(picture and audio)Timer recording can start in the background wihile you watch the Slide show

Editing and analog recording to HDD.Background recording can start while editing another program.

Watch a program from HDDtitle list while recording another program to DVD

# **17.1.Basic DVD Recorder operations:**

- 1) **You are watching in Time shifting a TV program mode,then you decide to watch a DVD** If there is no DVD discin the tray, press OPEN/CLOSE button, insert a disc and press OPEN/CLOSE again ,disc will be played automatically,menu will be displayed, select title and play as normal.lf there is a disc inside just press DVD button and play,TVprogram will be switched to DVD mode in both cases.
- **2) You are watching a TV program in Time shifting mode,you decide to view a recordable disk** If there is no DVD disc in the tray, press OPEN/CLOSE brtton, insert a disc and press OPEN/CLOSE again , disc will be played automatically,menu will be displayed, select title and play as normal. If there is a disc inside just press DVD button and play, TV program will be switched to DVD mode in both cases.
- **3) You are watching a TV program in Time shifting mode,you decide to record on a DVDdisk** Press on DVD, Time shifting will continue the back ground. the DVD Recorder will show the background Logo until the recordable DVD is recognized. If it is not a recordable disc, press OPEN/CLOSE button insert a DVD+R/RW disc, press OPEN /CLOSE button again,press source,turn

to the programyou want to record from,press **REC** button to start recordiing.

- $\textbf{Note:}$ You need to manually select  $\textbf{TV}$  video or change the mode to  $\textbf{HDD}$  in order to resume Time Shifting.
	- Simply press TV/Video button to enter into time shifting mode, select your favourite programe, DVD disc will be stopped at this stage. **4) You are watching a DVD,then decide to watch TV in Time shifting mode**
	- **5) You are watching a DVD,then you decide to watch a pre-recorded program on HDD**

Change DVD mode to HDD by pressing HDD button, select program from the title list and play.

 $\textsf{Note:}$ When playing back from optical disk,if you select to view the  $\textsf{HDD}$  content(  $\textsf{HDD}$  title list)or go to Time shifting mode,the optical disc playback will be stopped.

# **18. Specifications**

#### **Disc type**

Play:DVD-R,DVD-RW,DVD+R,DVD+RW, CD-R,CD-RW Write:DVD+R,DVD+RW,DVD-R, HDD 160 Gb or 250Gb model related

# **Format**

DVD-Video DVD+VR Video CD Super Video CD Audio CD MP3 CD(maximum number of files recognizable: 999 files per folder,compression rate between 32 kbps and 320 Kbpe) JPEG picture CD(maximum number of pictures recognizable:999 files per folder)

# Region Code of DVD video

This unit can play commercial DVDs compatible with the region code printed on the rear of the unit.

Region options are 1,2,3,4,5,6

Video Recording modls and formats:

#### **DVD HDD Format**

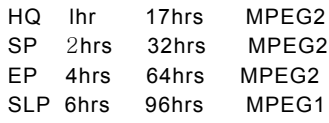

#### **Aspectratio**

Supporting 4:3(letter box),4:3P an & Scan,16:9

#### **VideoPerformance**

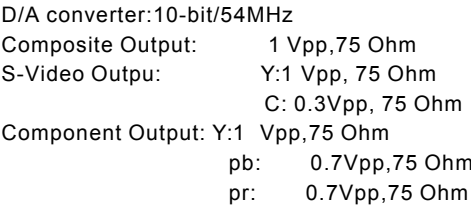

### **Audio**

Analog Output 2-Channel Analog Output 6-Channel 5.1 Digital Output Optical and Coaxial(RCA) Playbacd formatS:Lpcm,Dolby Digital, MPEG I-Layer2,MPEGI layer 3

#### **TV Tuner**

VHF Band I& 3 UHF Ch21 CH68

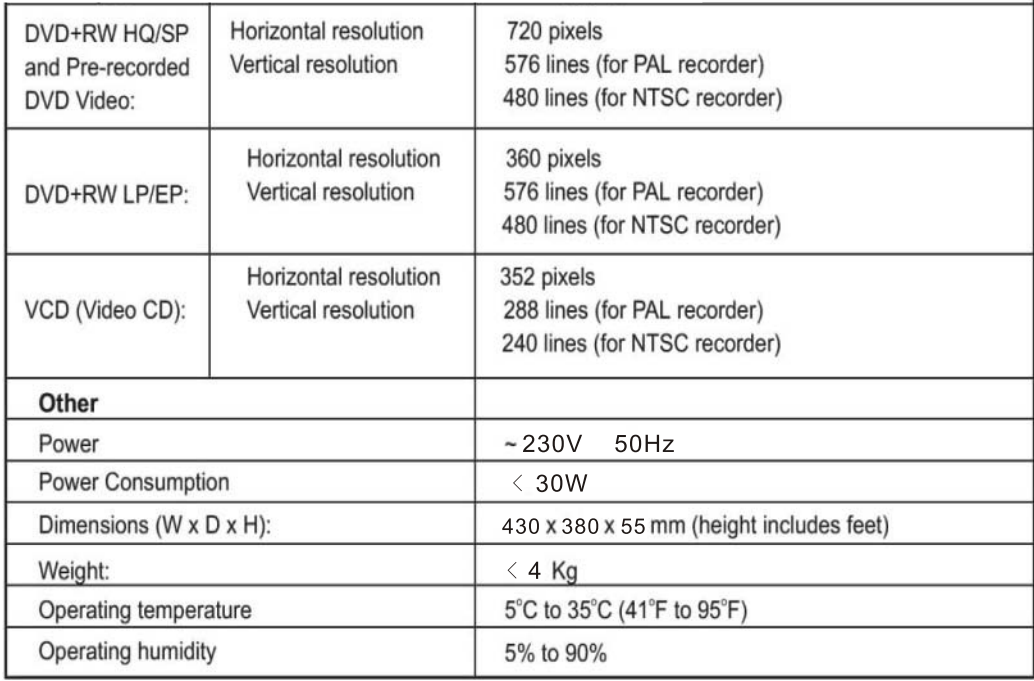

# Troubleshooting

Should this DVD recorder malfunction, please see the table below to help you solve your problem.

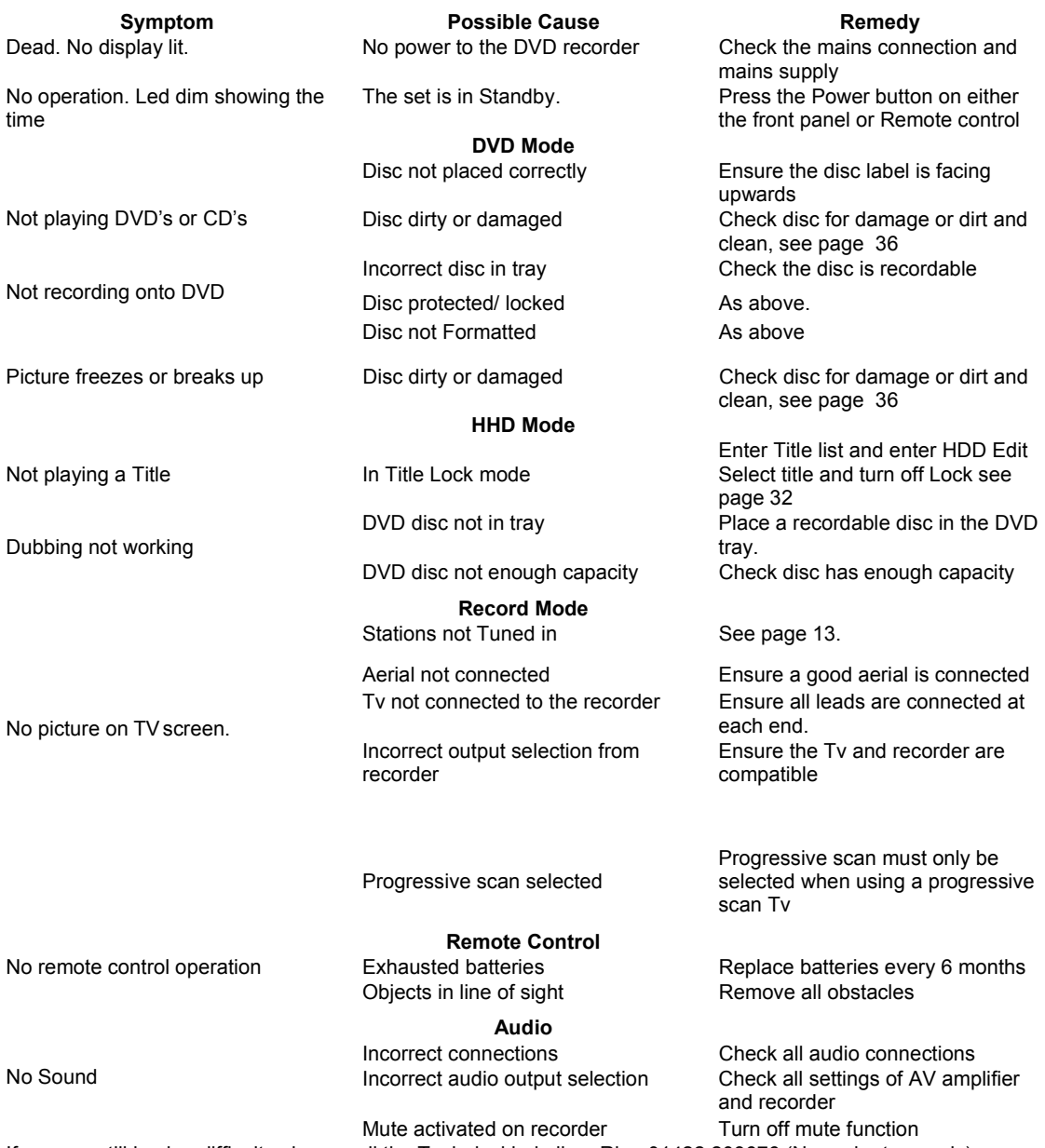

If you are still having difficulty please call the Technical help line. Ring 01422 203676 (Normal rates apply). Opening hours Mon-Fri 8 am – 8pm. Sat 9 am – 4pm. Sun 11am – 4pm "Bank holidays as Sun"

Note:designs and specifications are subject to change without notice.

Caring for discs

- Video discs containing high density compressed data should be handled with care.
- $\bullet$  Hold the disc with fingers, as illustrated below, holding the disc at the centre or at the outer edge. Do not touch disc surface.

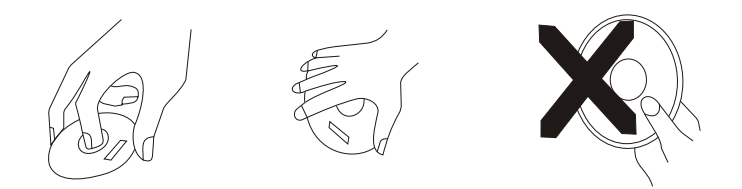

- $\bullet$  Do not bend or press the disc. Do not expose the disc to direct sunlight or heat.
- Store the discs vertically and in a dry location to protect from moisture and humidity.  $\bullet$
- $\bullet$  Clean the disc with a soft,dry cloth in necessary. Wipe gently from the centre to the outer edge in straight lines. Do not apply thinner or alcohol spray when cleaning.

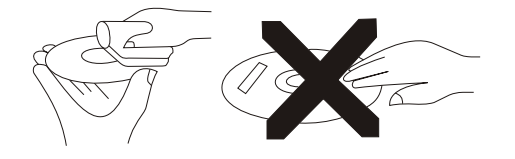

# MAINS PLUG WIRING

IMPORTANT

For your safety. If the mains plug needs replacing, proceed as follows :- DO NOT CONNECT THE CENTRE PIN (EARTH). Connect the Blue wire to the (N) terminal ( this may be coloured blue). Connect the Brown wire to the (L) terminal adjacent to the fuse ( this may be coloured brown). This appliance must have a 3A fuse fitted.

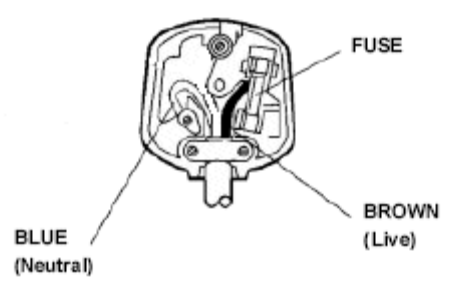

74-G070113A-AR